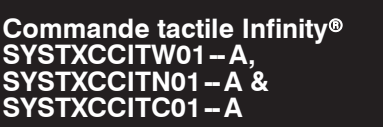

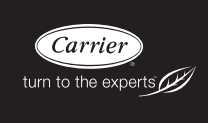

#### **Instructions d'installation**

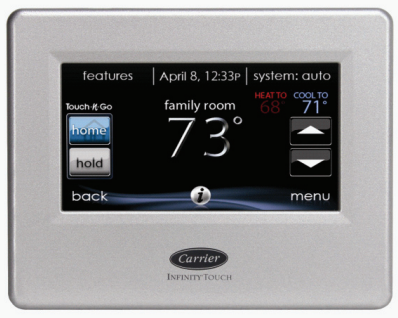

**REMARQUE** : Veuillez lire attentivement l'intégralité du manuel d'instruction avant de commencer l'installation.

Les caractéristiques et fonctions présentées dans les instructions d'installation se rapportent à la version 13 du logiciel. Consultez la page du produit Infinity Touch sur le site Web HVACPartner.com ou dans la section Downloads (Téléchargements) du site Web www.MyInfinityTouch.Carrier.com pour obtenir la version la plus récente du logiciel et de la documentation.

Brevets aux États-Unis : Carrier® U.S. Pat No. 7,243,004, Carrier® U.S. Pat No. 7,775,452, pointSET<sup>™</sup> U.S. Pat No. 7,415,102.

# **TABLE DES MATIÈRES**

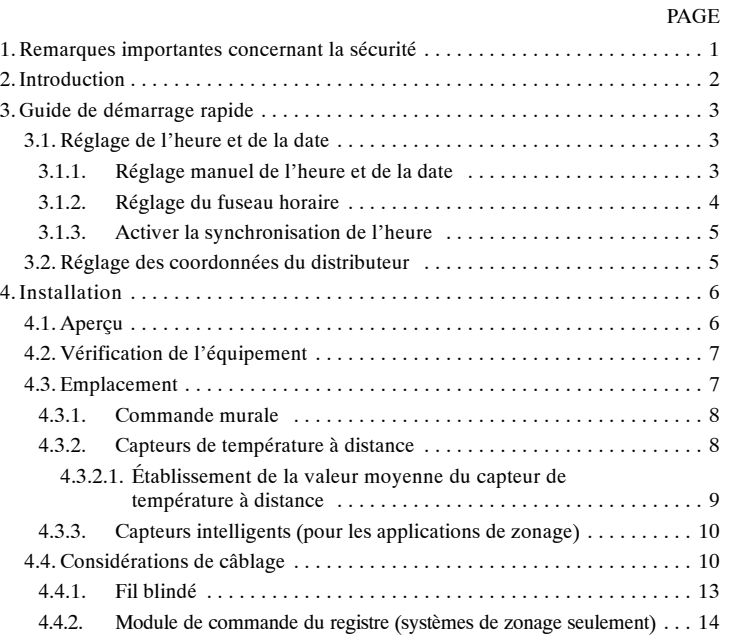

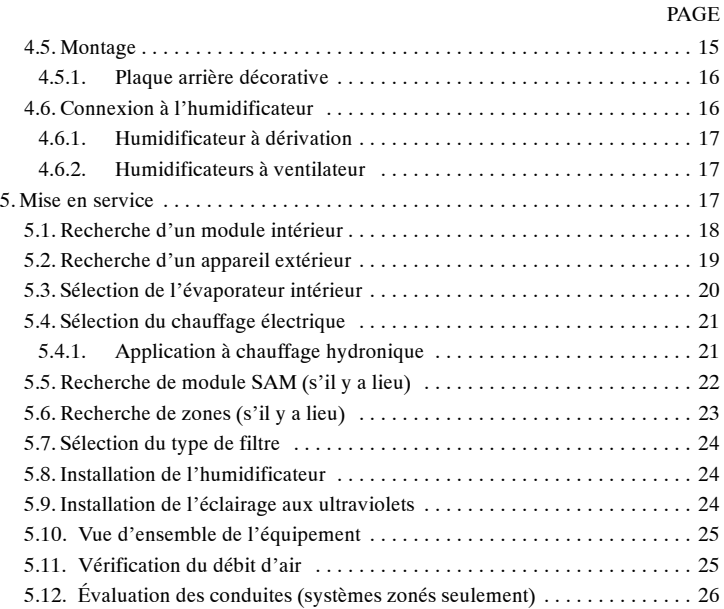

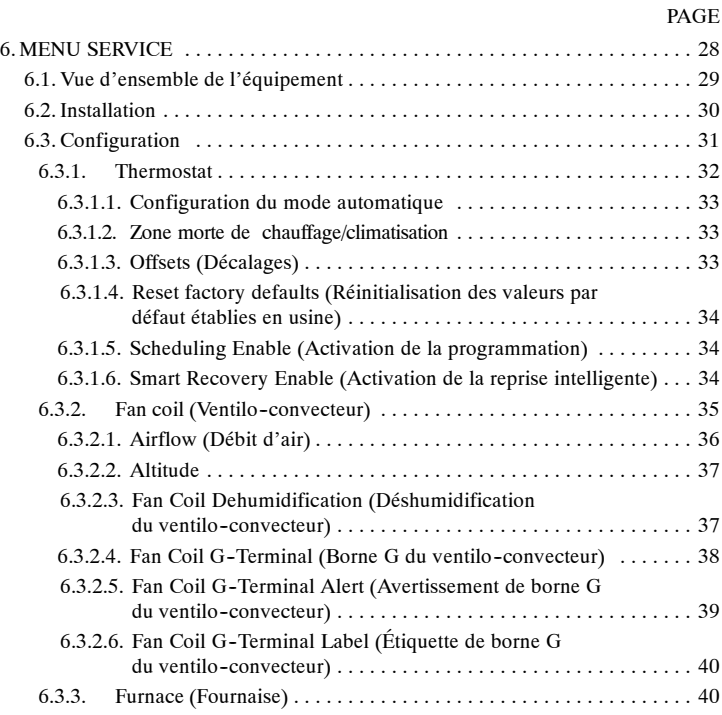

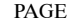

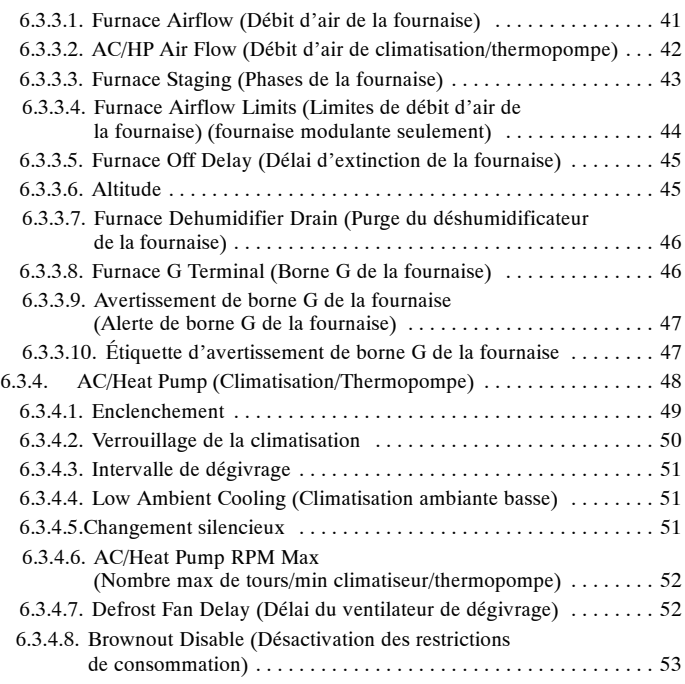

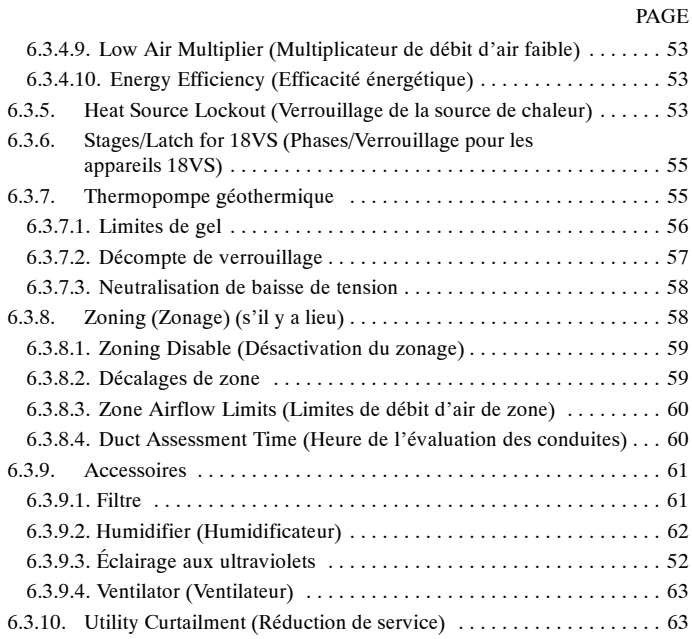

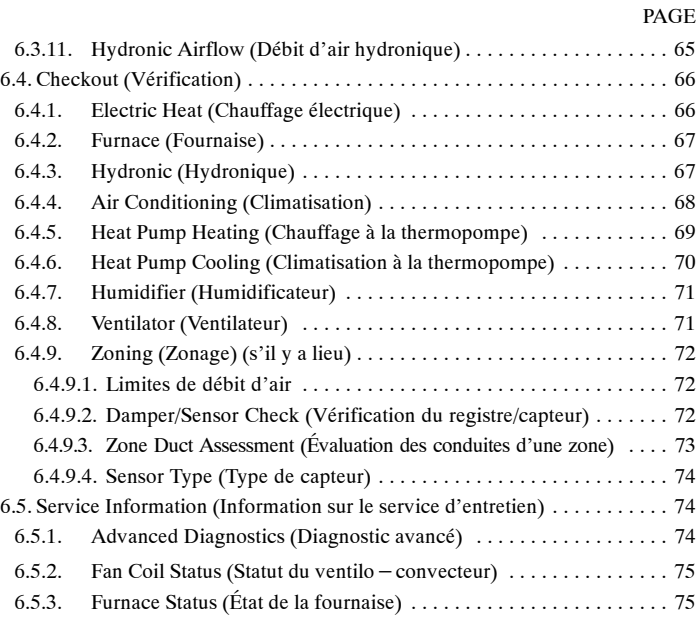

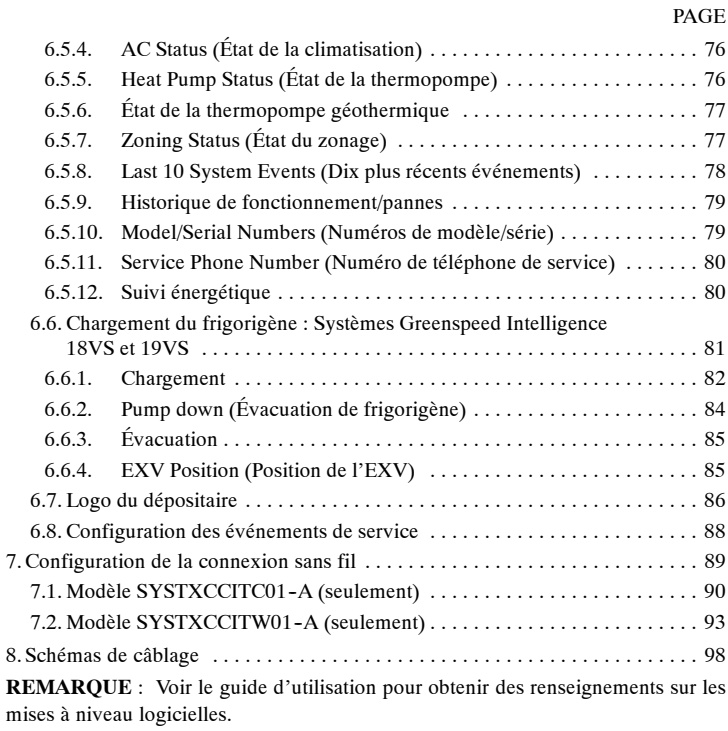

#### **1. Remarques importantes concernant la sécurité**

Une installation fautive, de mauvais réglages, des modifications inappropriées, un mauvais entretien, une réparation hasardeuse ou une mauvaise utilisation peuvent provoquer une explosion, un incendie, une électrocution ou d'autres conditions pouvant infliger des dégâts matériels, des blessures, voire la mort. Consultez un installateur qualifié, une entreprise de service d'entretien ou votre distributeur ou succursale pour obtenir des renseignements ou de l'aide. L'installateur qualifié ou l'atelier de réparations doivent employer des nécessaires ou des accessoires approuvés par l'usine lors de la modification de ce système de chauffage et de climatisation. Référez-vous aux instructions individuelles accompagnant les trousses ou les accessoires au moment de leur installation.

Respectez tous les codes de sécurité. Portez des lunettes de sécurité, des vêtements de protection et des gants de travail. Ayez toujours un extincteur à portée de main. Lisez soigneusement toutes les instructions et respectez l'ensemble des avertissements et des mises en garde fournis dans la documentation et affichés sur l'appareil. Consultez les codes locaux du bâtiment et les éditions courantes du Code national de l'électricité (NEC) NFPA 70. Au Canada, reportez--vous aux éditions actuelles du code canadien de l'électricité CSA 22.1.

Sachez reconnaître les symboles de sécurité. Lorsque vous voyez ce symbole  $\Delta$ sur l'appareil et dans les instructions ou dans les manuels, soyez vigilant afin d'éviter le risque de blessures corporelles. Veillez à bien comprendre les mots d'avertissement **DANGER**, **AVERTISSEMENT** et **ATTENTION**. Ces mots sont associés aux symboles de sécurité. Le mot **DANGER** indique les risques les plus élevés, qui **entraîneront** de graves blessures, voire la mort. Le mot **AVERTISSEMENT** indique un danger qui **pourrait** entraîner des blessures corporelles ou la mort. Le mot **ATTENTION** est utilisé pour indiquer les pratiques dangereuses qui **pourraient** provoquer des blessures mineures ou endommager l'appareil et provoquer des dommages matériels. Le mot **REMARQUE** met en évidence des suggestions qui **permettront** d'améliorer l'installation, la fiabilité ou le fonctionnement.

#### **2. Introduction**

Le système Infinity<sup>®</sup> est constitué de plusieurs composants de communication intelligente qui comprennent la commande tactile Infinity® (ou interface utilisateur), la fournaise à vitesse variable ou le ventilo--convecteur FE, et le système de climatisation ou la thermopompe à 2 phases, le système de climatisation ou la thermopompe à plusieurs phases et le système de climatisation ou la thermopompe à capacité variable qui communiquent l'un avec l'autre en continu par le biais d'une connexion à quatre câbles qu'on appelle bus ABCD. Les commandes, conditions opérationnelles et autres données sont transmises en continu entre les divers composants par le biais du bus ABCD. Il en résulte un degré de confort, une versatilité et une simplicité d'utilisation accrus.

Toutes les fournaises et tous les ventilo--convecteurs Infinity® sont à vitesse variable et offrent plusieurs phases afin de permettre une flexibilité, une efficacité et un confort maximum. Ils prennent en charge la ventilation contrôlée, l'humidification, la déshumidification et le contrôle de la qualité de l'air. Il est possible d'utiliser le système Infinity® (communicant) ou un appareil standard 24 V c.a. extérieur à phase unique.

Dans le cas d'un appareil extérieur à phase unique conventionnel, la fournaise ou le ventilo-convecteur Infinity transmet un signal de 24 V pour la commande. Lorsque vous utilisez des appareils extérieurs ou des thermopompes traditionnels à plusieurs phases, un module d'interface réseau ou « NIM » Infinity® (numéro de pièce SYSTXCCNIM01) peut être requis pour fournir d'autres sorties de commande. Le module d'interface réseau permet également la connexion d'un appareil HRV ou ERV Carrier sans nécessiter une commande murale distincte.

Dans le cas de l'utilisation d'un appareil HRV ou ERV Carrier dans un système à zone, le panneau à zones Infinity® permet la connexion de l'appareil HRV ou ERV Carrier sans nécessiter une commande murale ou NIM distincte.

Tous les composants du système sont contrôlés par la commande tactile murale Infinity, qui remplace le thermostat conventionnel et permet au propriétaire de gérer toutes les fonctions du système à partir d'une seule commande murale.

#### **3. Guide de démarrage rapide**

**REMARQUE** : Consultez la section 4 pour obtenir les instructions d'installation.

### **3.1. Réglage de l'heure et de la date**

Vous pouvez régler manuellement l'heure et la date ou les synchroniser avec le serveur Web (seulement pour les appareils équipés de la fonction Wi-Fi). À partir de l'écran principal, appuyez sur le bouton **MENU** qui se trouve dans la partie inférieure de la commande. L'icône **HEURE/DATE** permet d'afficher le menu de réglage de l'heure et de la date.

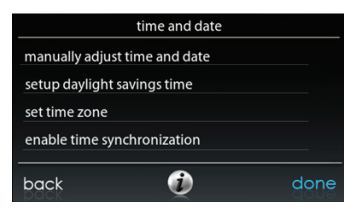

A14215

#### **3.1.1. Réglage manuel de l'heure et de la date**

- d Pour régler les fonctions **HOUR, MINUTE, MONTH, DAY**, ou **YEAR** (Heure, Minute, Mois, Jour ou Année), touchez celle que vous désirez modifier.
- $\circ$  Utilisez les boutons Haut ( $\triangle$ ) et Bas ( $\nabla$ ) pour apporter les changements appropriés.

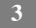

d Une fois les réglages terminés, appuyez sur la touche **SAVE** (Enregistrer).

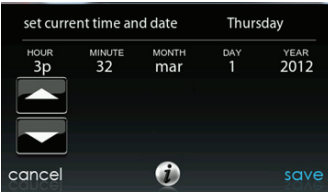

A14216

## **3.1.2. Réglage du fuseau horaire**

Vous pouvez sélectionner le fuseau horaire en configurant l'option de fuseau horaire à partir du menu. Sélectionnez ensuite le fuseau horaire de l'emplacement. Les fuseaux horaires pour les États-Unis et le Canada sont inclus.

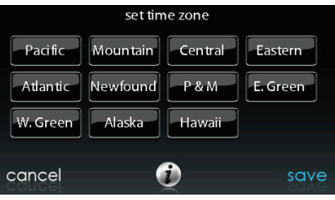

**4**

A14217

# **3.1.3. Activer la synchronisation de l'heure**

Pour les commandes murales Infinity® équipées de la fonction Wi--Fi®, après le réglage du fuseau horaire, vous pouvez synchroniser l'heure après la connexion au serveur Internet. Vous devez régler le fuseau horaire et activer la synchronisation de l'heure afin de pouvoir synchroniser l'heure.

# **3.2. Réglage des coordonnées du distributeur**

À partir de l'écran principal, appuyez sur le bouton **MENU** qui se trouve dans la partie inférieure de la commande. L'icône **SERVICE** (Entretien) vous permet de télécharger vos coordonnées dans la commande tactile Infinity.

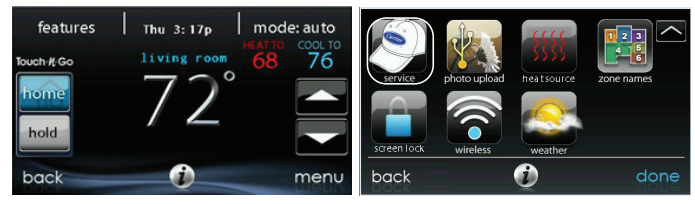

A150172

- Formatez vos coordonnées et votre logo (au besoin) à l'aide de l'application de bureau PC/MAC offerte sur la page www.MyInfinityTouch.Carrier.com/Infinity/Downloads, puis sauvegardez le résultat sur une clé USB standard. Consultez la section 6.7 pour obtenir des renseignements supplémentaires.
- Touchez l'icône **SERVICE** (Entretien) pendant environ 10 secondes, puis appuyez sur la touche **DEALER LOGO UPLOAD** (Téléchargement du logo du dépositaire).

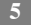

- $\bullet$  Placez la clé USB dans le port USB de la partie inférieure de la commande tactile Infinity et conformez-vous aux invites qui apparaissent à l'écran.
- S Obtenez une information détaillée en allant sur le site HVACPartners.com sous l'onglet Product> Thermostats & Controls> SYSTXCCITW01> Documents & Downloads> Marketing/Miscellaneous> Infinity Touch Control Dealer Logo Application – Instructions.

#### **4. Installation**

# **4.1. Aperçu**

Ces instructions couvrent l'installation de la commande tactile Infinity<sup>®</sup> et du point d'accès sans fil Infinity® seulement. Des instructions d'installation physique de l'équipement intérieur et extérieur, ainsi que des accessoires, sont fournies séparément avec chaque appareil.

La configuration, la mise en service, l'exploitation et le dépistage des pannes du système Infinity<sup>®</sup> sont couverts de façon professionnelle dans ces instructions d'installation. Vous trouverez des renseignements plus détaillés dans les instructions d'installation de l'équipement de chauffage et de climatisation Infinity®. Elles vous guideront lors de la connexion des composants du système et lors de la mise en service du système, une fois tous les composants physiques en place. Des invites à l'écran et fonctions de démarrage font partie du système Infinityr; elles visent à simplifier et à automatiser la mise en service initiale du système.

- $\bullet$  Installez la commande tactile Infinity conformément à ces instructions.
- S Installez l'appareil intérieur, l'appareil extérieur et les accessoires conformément à leurs instructions respectives.
- Câblez le système au complet selon ces instructions.

- Pour vous assurer un démarrage facile et sans souci, configurez, mettez en service et faites fonctionner le système conformément à ces instructions et aux instructions d'installation de l'équipement de chauffage et de climatisation.
- $\bullet$  Notez que la notice d'utilisation de l'équipement peut fournir des renseignements détaillées sur la configuration et l'entretien de celui--ci. Consultez les manuels d'instructions d'installation de l'équipement et le support de formation technique adéquat de chaque appareil pour obtenir des renseignements complets.

# **4.2. Vérification de l**'**équipement**

Inspectez l'équipement. Remplissez un formulaire de plainte auprès du transporteur avant l'installation si l'envoi est endommagé ou incomplet.

# **4.3. Emplacement**

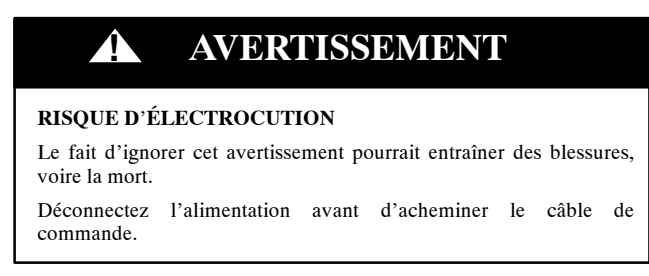

Le câblage doit être conforme aux codes locaux, provinciaux/territoriaux et nationaux de l'électricité.

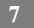

# **4.3.1. Commande murale**

La commande tactile Infinity représente le centre de commande du système Infinity. Elle doit être installée à un endroit facile d'accès et visible au propriétaire ou à l'utilisateur final. Pour obtenir des mesures de température précises, respectez les consignes suivantes :

La commande tactile Infinity et les capteurs à distance **DOIVENT** être fixés :

- $\hat{A}$  environ 5 pi (1,50 m) du sol.
- $\overrightarrow{A}$  proximité ou à l'intérieur d'une pièce fréquentée, de préférence sur une cloison intérieure.
- Sur une section de mur sans tuyaux ou conduites d'aération.

La commande tactile Infinity et les capteurs à distance **NE DOIVENT PAS** être fixés :

- $\hat{A}$  proximité d'une fenêtre, sur un mur extérieur, ou à côté d'une porte donnant sur l'extérieur.
- S Face à la lumière directe ou à la chaleur d'une lampe, du soleil, d'une cheminée ou de tout autre objet émettant de la chaleur, ce qui pourrait fausser les lectures.
- $\hat{A}$  proximité ou directement devant un registre d'admission d'air.
- Dans des espaces mal aérés, comme derrière une porte ou dans une alcôve.

# **4.3.2. Capteurs à distance**

Un capteur de température à distance peut être utilisé avec la commande tactile Infinity pour remplacer le capteur de température interne de la commande. Cette mesure permet de monter la commande tactile Infinity dans des endroits où le débit d'air n'est pas optimal (par exemple près d'une porte ou d'une fenêtre extérieure, ou encore dans un placard). Le capteur à distance peut être câblé aux connecteurs du bloc à bornes étiquetés S1 et S2 sur la plaque arrière de la commande ou aux connexions ZS1 et ZS1C du module de commande du registre. Dans l'un ou l'autre

cas, la commande tactile Infinity détectera automatiquement le capteur de température à distance et ignorera son capteur interne.

**REMARQUE** : La détection d'humidité se produit SEULEMENT au niveau de la commande murale tactile Infinity. Le capteur de température à distance n'est PAS équipé d'une fonction de détection de l'humidité.

### **4.3.2.1. Établissement de la valeur moyenne du capteur de température à distance**

Règle générale, on utilise qu'un seul capteur à distance, mais, dans certaines applications, il est aussi possible d'en utiliser plusieurs et de calculer une moyenne. L'établissement d'une moyenne requiert une méthode de câblage en série parallèle spécifique avec un nombre spécifique de capteurs. Reportez-vous à la figure ci--dessous. Il est également important de noter que le capteur d'humidité ne peut pas être localisé à distance, par conséquent, ne posez pas la commande Infinity dans une zone où le degré d'humidité capté pourrait ne pas être exact.

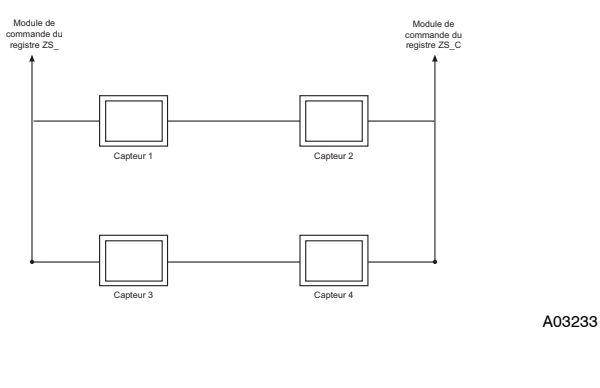

# **4.3.3. Capteurs intelligents (pour les applications de zonage)**

Toute zone peut utiliser un capteur intelligent de zone (SYSTXCCSMS01). Il offre un affichage de température et des boutons visant à contrôler la température désirée de cette zone seulement. Il affiche aussi la température extérieure et l'humidité intérieure captée au niveau de la commande tactile Infinity Zone 1. Un seul capteur intelligent peut être utilisé par zone. Il n'est pas possible de calculer leur valeur moyenne comme dans le cas des capteurs de température à distance. Si un capteur intelligent est utilisé dans une zone, un capteur de température à distance peut être employé dans la même zone. Le capteur de température à distance a la priorité sur le capteur intelligent. Le capteur intelligent affichera la température lue par le capteur de température à distance.

**REMARQUE** : Les capteurs intelligents doivent être adressés de façon à identifier chaque zone qui sera sous leur contrôle. Consultez les instructions d'installation du capteur intelligent pour de plus amples détails.

# **4.4. Remarques importantes concernant le câblage**

Il est recommandé d'utiliser un câble pour thermostat ordinaire. Les fils continus de plus de 25 pi (7,6 m) doivent être de calibre 18.

**REMARQUE** : Le câblage du bus ABCD ne requiert qu'une simple connexion à quatre fils; toutefois, il est toujours avisé d'acheminer un câble de thermostat possédant plus de quatre fils au cas où l'un d'eux serait endommagé ou cassé en cours d'installation.

Chaque appareil de communication du système de la zone Infinity® est équipé d'un connecteur avec quatre broches étiqueté ABCD. Il est recommandé d'utiliser le code de couleur suivant lors du câblage de chaque appareil :

 $A - Vert =$ données A  $B -$ Jaune = données  $B$ 

 $C -$ Blanc = 24 V c.a. (Com)

 $D - Rouge = 24$  V c.a. (actif)

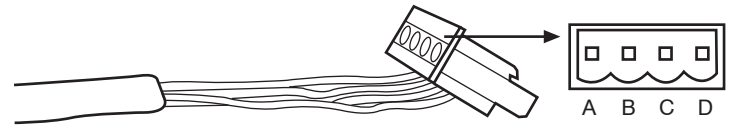

A03193

Il n'est pas obligatoire d'utiliser le code de couleur qui précède, mais chaque connecteur ABCD du système DOIT être câblé selon un modèle uniforme.

**REMARQUE** : Certains appareils extérieurs, surtout ceux qui présentent plusieurs phases de compresseur, sont équipés de leurs propres sources d'alimentation à basse tension et n'ont besoin d'aucune connexion « C » (24 V c.a. courant) et « D » (24 V c.a. alimentation). Consultez les instructions d'installation de l'appareil extérieur pour de plus amples informations.

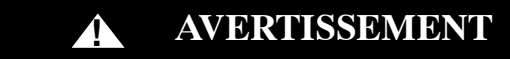

#### **RISQUE D**'**ÉLECTROCUTION**

Le fait d'ignorer cet avertissement pourrait entraîner des blessures, voire la mort.

Le sectionneur principal doit être placé sur OFF (alimentation coupée) avant l'installation, la modification ou la maintenance du système. Notez que plusieurs sectionneurs pourraient être présents. Verrouillez et posez une étiquette d'avertissement appropriée sur le sectionneur.

- Coupez l'alimentation électrique.
- Si vous remplacez une commande Infinity® ou un autre type de commande :
	- d Retirez du mur la commande existante.
	- d Débranchez les fils de la commande existante.
	- d Jetez ou recyclez l'ancienne commande.
- **REMARQUE** : Le mercure est un déchet dangereux. Si l'ancien panneau de commande contient du mercure, il **DOIT** être éliminé de manière adéquate. La commande tactile Infinity ne comporte aucun mercure.
- S Sélectionnez la configuration d'installation adéquate pour la commande tactile Infinity. Utilisez la plaque arrière standard fournie avec la commande murale ou ajoutez une plaque arrière décorative à la plaque arrière standard, le cas échéant. Consultez la section 4.5 pour obtenir des renseignements supplémentaires.
- $\bullet$  Faites passer les câbles dans le grand trou de la base de montage en plastique. Levez la base de montage arrière à l'horizontale contre le mur (à titre esthétique uniquement; la commande tactile Infinity n'a pas besoin d'être à l'horizontale pour fonctionner correctement) et marquez les deux trous de fixation sur le mur.
- Percez deux trous de  $3/16$  po  $(4,8 \text{ mm})$  dans le mur aux emplacements marqués.
- S Fixez le support de montage en plastique sur le mur à l'aide des deux vis et des deux chevilles fournies.
- $\bullet$  Ajustez la longueur et l'acheminement des câbles de façon à atteindre l'entrée de chacun d'eux sur la plaque arrière connecteur. Dénudez chaque câble d'environ 1/4 po (6,4 mm) d'isolation.
- S Faites correspondre les fils aux bornes adéquates de la plaque arrière de la commande et raccordez-les.
	- Consultez les schémas de câblage dans la section 8.0.

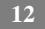

- Repoussez tout excédent de câble dans le mur. Scellez le trou dans le mur pour éviter les fuites d'air. Ces dernières peuvent affecter le fonctionnement du système.
- $\bullet$  Fixez la commande tactile Infinity à la base de montage en plastique en alignant les guides de plastique qui se trouvent à l'arrière de la commande sur l'ouverture de la base de montage en plastique et poussez.
- Poursuivez avec l'installation de tous les autres équipements du système (registre, humidificateur, ventilateur, lampes UV, etc.). Consultez les instructions d'installation des équipements et des appareils pour obtenir des détails supplémentaires.
- Mettez l'appareil sous tension.

#### **4.4.1. Fil blindé**

Si le câblage du thermostat doit être localisé à proximité ou en parallèle avec un câblage à haute tension, ou avec un câblage Ethernet, radio ou télévision, alors un fil blindé, à quatre conducteurs à paire torsadée peut être utilisé pour réduire ou éliminer toute interférence potentielle. Le fil blindé doit être raccordé à la borne C ou de mise à la terre du module intérieur. Le fil blindé ne doit être raccordé à AUCUNE borne de la commande murale tactile Infinity. Le fait de raccorder les deux extrémités du blindage à la mise à la terre peut provoquer des boucles de courant dans le blindage et ainsi réduire son efficacité.

Connectez une paire de câbles à deux paires (minimum) aux ports A et B de communication à une autre paire aux bornes C et D des deux extrémités du câble. Le fil blindé doit être UNIQUEMENT raccordé à la mise à la terre de l'équipement intérieur ou à la borne C. Prenez note que certains appareils extérieurs ne requièrent que les raccords A et B. Consultez les instructions d'installation de l'appareil extérieur pour de plus amples informations.

## **4.4.2. Module de commande du registre (systèmes de zonage seulement)**

Tout le câblage est réacheminé au module de commande du registre du système Infinity (SYSTXCC4ZC01). Choisissez un endroit à proximité de la fournaise ou du ventilo--convecteur, là où le câblage en provenance de la commande, de chaque capteur de température à distance ou capteur intelligent (de zone), de chaque actionneur de registre et de l'équipement lui-même puissent être facilement reliés. Le module de commande du registre est approuvé pour une utilisation à l'intérieur seulement et ne doit jamais être installé alors que l'un ou l'autre de ses composants est exposé aux éléments. Le module de commande du registre (et les registres de zone) peuvent être installé dans un endroit où la température demeure entre  $-4$   $\degree$ F et  $158 \text{ °F}$  (-20  $\text{ °C}$  et 70  $\text{ °C}$ ) et ne présente aucune condensation. Le couvercle doit être installé de manière à prévenir tout dommage provenant d'autres sources. Ne l'installez pas dans un endroit facilement accessible aux enfants. Il peut être monté en position verticale ou horizontale. Gardez à l'esprit que l'accès au câblage est probablement la considération la plus importante.

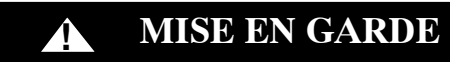

#### **RISQUES DE BLESSURES**

Le fait de ne pas tenir compte de cette mise en garde pourrait entraîner des blessures corporelles.

Pour prévenir tout dommage possible au module de commande du registre, NE le montez PAS sur le plénum ni sur les conduites ou affleurant contre la fournaise ou le ventilo-convecteur.

# **4.5. Montage**

Familiarisez-vous d'abord avec toutes les pièces en plastique illustrées à la page suivante. La commande tactile Infinity s'enclenche avec la plaque arrière standard fournie avec la commande murale. Vous n'avez besoin pour fixer la plaque arrière que d'un petit trou dans le mur, suffisant pour permettre à une connexion à quatre fils d'y passer. Installez l'ensemble avant sur le support de fixation standard. La figure ci--dessous illustre la plaque arrière décorative offerte en option installée avec la plaque arrière standard, décrite dans la section 4.5.1.

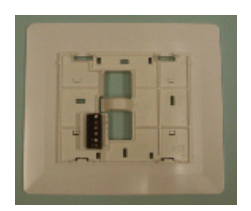

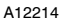

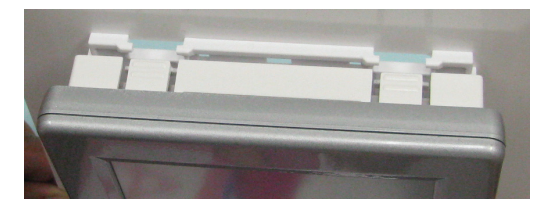

A12215

**REMARQUE** : Une fois la commande Infinity fixée au mur avec l'ensemble de la plaque arrière (ne formant qu'un élément), soyez attentif à ne pas plier ou briser les languettes d'interverrouillage lorsque vous les retirerez.

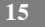

## **4.5.1. Plaque arrière décorative**

Une mince plaque arrière décorative, vendue séparément, est disponible si vous désirez masquer les marques et trous de vis laissés par le thermostat précédent. Cette plaque arrière décorative (ou anneau d'élégance) s'enclenche à l'arrière de la plaque de montage avant de fixer cette dernière au mur.

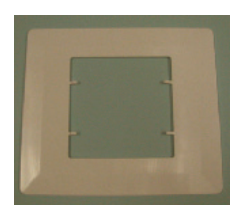

A12213

**REMARQUE** : Une fois la commande tactile Infinity fixée au mur avec l'ensemble de la plaque arrière (ne formant qu'un élément), soyez attentif à ne pas plier ou briser les languettes d'interverrouillage lorsque vous les retirerez.

#### **4.6. Connexion de l'humidificateur**

Il est possible d'installer un humidificateur à ventilation ou à dérivation de 24 V c.a. **REMARQUE** : N'utilisez PAS un humidistat traditionnel pour contrôler le fonctionnement de l'humidificateur. Si vous installez un humidificateur, laissez la commande tactile Infinity s'en charger.

## **4.6.1. Humidificateur à dérivation**

Un humidificateur à dérivation doit être directement connecté au générateur d'air chaud ou aux bornes 24VAC COM et HUM du ventilo--convecteur. La commande tactile Infinity mettra automatiquement en marche la sortie HUM durant un appel d'humidification.

# **4.6.2. Humidificateurs avec ventilation**

La plupart des humidificateurs à ventilation produisent une tension interne de 24 V c.a. de façon à être alimentés par un commutateur ou une fermeture de contact. Pour cette application, un relais d'isolation 24 V c.a. N.O. Isolation Relay (DPST) DOIT être utilisé pour prévenir le mélange de l'alimentation interne de l'humidificateur et du transformateur de l'équipement intérieur. L'application d'une bobine de relais d'isolation 24 V c.a. aux bornes HUM et COM du ventilo--convecteur de la fournaise permettra à la commande tactile Infinity d'alimenter automatiquement la sortie HUM durant un appel d'humidification. Les contacts de relais N.O. seront utilisés pour alimenter l'humidificateur. Consultez la notice d'installation de l'humidificateur pour de plus amples renseignements.

# **5. Mise en service**

Cette section aborde le sujet de l'alimentation initiale (ou mise en service) d'une commande tactile Infinity®. La commande communique et identifie tous les composants du système Infinity®. Vous trouverez ci-dessous un exemple type de fournaise à vitesse variable / ventilo--convecteur communicant avec un climatiseur / une thermopompe à deux phases (incluant le système à double combustible HYBRID HEAT®). Le processus peut être différent pour d'autres types de systèmes. Consultez les instructions d'installation de l'équipement de chauffage et de climatisation Infinity pour obtenir des détails supplémentaires.

## **5.1. Recherche d'un appareil intérieur**

La commande tactile Infinity s'allume et entame le processus de mise en service par l'affichage suivant « Searching for indoor unit » (Recherche d'un appareil intérieur). Cette indication s'applique aux produits Infinity® de petites dimensions dotés de la version 8.0 ou d'une version plus récente de d'interface utilisateur de la commande murale tactile Infinity et des appareils géothermiques Infinity dotés de la version 13 ou d'une version plus récente.

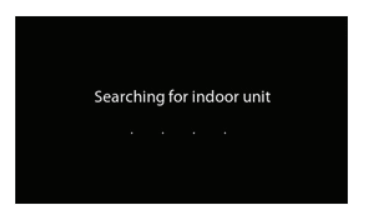

A12177

**REMARQUE** : Si l'équipement intérieur compatible Infinity (section intérieure de l'appareil, fournaise à gaz ou ventilo-convecteur) est introuvable, la commande indique « Indoor unit not found » (Appareil intérieur non trouvé). Cette situation **DOIT** être corrigée avant que la séquence de mise sous tension continue, en effectuant les étapes décrits dans la section suivante, « Recherche d'un appareil extérieur ». Si le problème n'a pas été corrigé, la commande tactile Infinity passe en mode de fonctionnement **DEMO** (Démonstration).

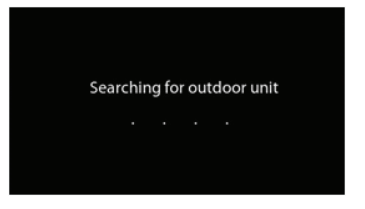

A12178

# **5.2. Recherche d'un appareil extérieur**

La commande tactile Infinity entame le processus de communication avec l'appareil extérieur par l'affichage suivant « Searching for outdoor unit » (recherche d'un appareil extérieur). Cette indication s'applique aux produits Infinity® de petites dimensions dotés de la version 8.0 ou d'une version plus récente de d'interface utilisateur de la commande murale tactile Infinity et des appareils géothermiques Infinity dotés de la version 13 ou d'une version plus récente.

**REMARQUE** : Si l'appareil extérieur est introuvable, la commande affiche « utdoor unit not found » (Appareil extérieur non trouvé).

- S Sélectionnez l'appareil installé, puis appuyez sur la touche **NEXT** (Suivant).
	- $\circ$  **AC1Stage** Climatiseur à une phase
	- $\circ$  **\*AC2Stage** Climatiseur à deux phases
	- $\circ$  **\*HP1Stage** Thermopompe à une phase
	- $\circ$  **\*HP2Stage** Thermopompe à deux phases
	- o **Aucun** Aucun appareil extérieur installé

**REMARQUE** : Pour certains produits communicants (SPP et géothermique), l'écran de sélection peut ne pas être nécessaire et peut ne pas s'afficher.

S L'installateur devra d'abord sélectionner la dimension de l'appareil extérieur la plus appropriée, puis appuyer sur la touche **SELECT** (Sélectionner).

\*Un module d'interface réseau (NIM) peut être requis pour que ces sélections s'affichent.

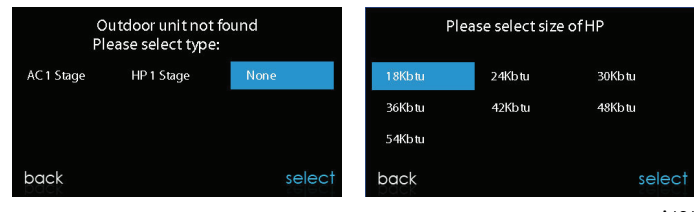

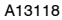

### **5.3. Sélection de l'évaporateur intérieur**

Si la fournaise installée possède une thermopompe à capacité variable, une thermopompe de type 18VS ou un climatiseur de type 19VS, un écran s'affiche pour permettre de sélectionner le serpentin évaporateur intérieur. Cette sélection est utilisée pour calculer adéquatement la charge de liquide frigorigène requise dans les écrans de chargement de la thermopompe dans la section 6.6, Chargement du frigorigène. Choisissez « other » (autre) pour les évaporateurs qui ne sont pas fournis par Carrier.

# **5.4. Sélection du chauffage électrique**

Si l'équipement intérieur est un ventilo-convecteur, la commande affiche « Searching for heater » (Recherche d'un système de chauffage) jusqu'à ce qu'elle en trouve un. Si le chauffage électrique ne s'identifie pas automatiquement, l'écran de sélection du système de chauffage apparaîtra. Sélectionnez la taille du système de chauffage approprié, puis appuyez sur la touche **SELECT** (Sélectionner).

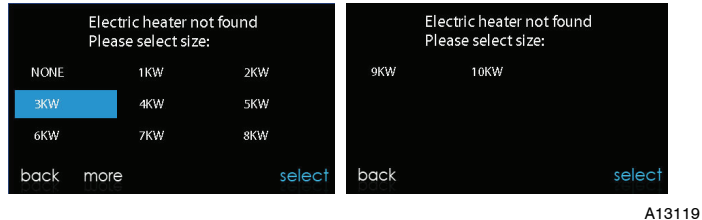

# **5.4.1. Application à chauffage hydronique**

La commande tactile Infinity prend en charge deux types d'application de chauffage hydronique :

- 1. Serpentin à eau chaude en combinaison avec ventilo-convecteur FE et thermopompe, ou serpentin à eau chaude comme source unique de chaleur avec ventilo-convecteur FE.
- 2. Ventilo-convecteur FE non zoné combiné à un système de chauffage radiant à l'eau chaude.

```
21
```
Qu'il s'agisse de l'une ou l'autre application, une trousse de chauffage hydronique doit être installée pour remplacer le système de chauffage électrique. Consultez les données du ventilo-convecteur FE pour obtenir le numéro de pièce. Le système identifiera automatiquement qu'un chauffage hydronique a été installé durant la sélection du système de chauffage électrique. Le système traitera le serpentin à eau chaude comme système de chauffage auxiliaire dans une application de thermopompe ou comme source de chaleur unique. Les options de configuration des systèmes de chauffage hydronique sont décrites dans la section Configuration de ce manuel d'instruction.

**REMARQUE** : L'essai de vérification de débit d'air quotidien s'effectue même lorsque l'option de chauffage hydronique radiant est sélectionnée.

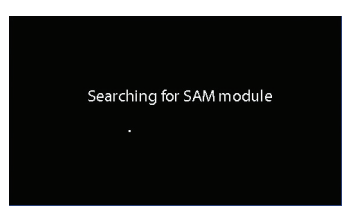

A13117

#### **5.5. Recherche de module SAM (s'il y a lieu)**

L'écran affiche « Searching for SAM Module » (Recherche de module SAM) pour déterminer si un module SAM, utilisé pour la domotique seulement, est connecté au système.

L'appareil SYSTXCCSAM01 n'est pas compatible avec cette commande. Les modules compatibles sont SYSTXCCRCT01 et SYSTXCCRWF01. Le module SAM est utilisé à des fins de domotique. Pour être compatible avec le module SAM, la commande tactile Infinity doit être dotée de la version 8 ou d'une version plus récente du logiciel.

**REMARQUE** : Pour obtenir de l'information supplémentaire sur le module SAM, reportez-vous à la version la plus récente des spécifications de l'application, intitulée « SAM Remote Access Application Specification, ASCII Protocol Information » (Spécification de l'application d'accès à distance au module SAM, information sur le protocole ASCII), disponible sur HVACpartners.com, ou aux instructions d'installation du module d'accès du système.

#### **5.6. Recherche de zones (s'il y a lieu)**

L'écran affiche « Zoning - Searching » (Recherche de zone), pour indiquer si des zones sont présentes. L'écran affiche Zone 1, Zone 2, etc. et indique toutes les zones auxquelles sont associés un capteur à distance ou des capteurs intelligents. Si le système comporte des capteurs intelligents, ils doivent être attribués à un numéro de zone avant de pouvoir poursuivre. Consultez les instructions d'installation du capteur intelligent pour de plus amples détails sur la façon d'attribuer les capteurs intelligents à leurs zones respectives. Après l'identification de chacune des zones, appuyez sur la touche **NEXT** (Suivant).

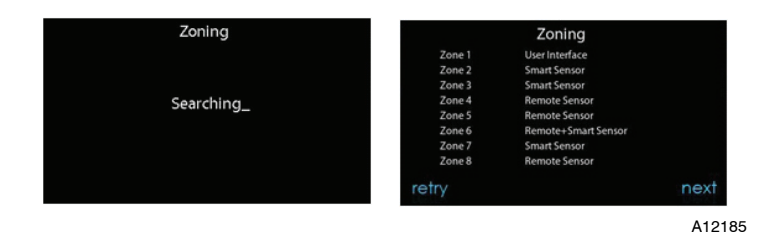

# **5.7. Sélection du type de filtre**

L'installateur sera ensuite invité à sélectionner le type de filtre à air installé avec le système Infinity. Une fois la sélection effectuée, appuyez sur la touche **NEXT** (Suivant).

- $\bullet$  Filtre à air : filtre de 1 à 4 po (2,5 à 10,1 cm)
- S EAC : purificateur d'air électronique à haute tension
- Purificateur d'air : purificateur d'air de la série Infinity<sup>®</sup> ou Performance<sup>™</sup>

#### **5.8. Installation de l'humidificateur**

L'installateur est ensuite invité à choisir si un humidificateur devra être installé ou non dans le système. Sélectionnez **YES** (Oui) ou **NO** (Non), puis appuyez sur la touche **NEXT** (Suivant).

#### **5.9. Installation de l'éclairage aux ultraviolets**

L'installateur est ensuite invité à choisir si un système d'éclairage aux ultraviolets devra être installé ou non dans le système. Sélectionnez **YES** (Oui) ou **NO** (Non), puis appuyez sur la touche **NEXT** (Suivant).

### **5.10. Vue d**'**ensemble de l**'**équipement**

L'écran de vue d'ensemble de l'équipement s'affiche une fois que les accessoires ont tous été sélectionnés. Cet écran offre une vue d'ensemble de tout l'équipement, détecté automatiquement ou sélectionné manuellement. En cas de sélection incorrecte, appuyez sur la touche RE-INSTALL (Réinstaller) pour redémarrer le processus d'installation. Consultez les instructions d'installation de l'équipement de chauffage et de climatisation Infinity® pour obtenir des détails supplémentaires.

| equipment summary           |                                                                         | equipment summary                |                                                       |
|-----------------------------|-------------------------------------------------------------------------|----------------------------------|-------------------------------------------------------|
| fan coil<br>electric heat   | FE4ANB003T00ABAA<br>3 stage 15 KW<br>HP 2 stg 24KBTU/H 25HNB924A0032000 | <b>GAS PAC</b><br>gas heat<br>ĀC | 48XL-A3609030<br>2 stg 72KBTU/H out<br>2 stg 36KBTU/H |
| zones<br>filter             | 123 56<br>EAC                                                           | zones<br>filter                  | 123 56<br>EAC                                         |
| humidifier<br>no ventilator | no UV lights<br>SAM                                                     | humidifier<br>no ventilator      | no UV lights<br><b>SAM</b>                            |
| re-install                  | done                                                                    | re-install                       | done                                                  |

Exemple : Écran de résumé de l'équipement de petite dimension

A13120

### **5.11. Vérification du débit d'air**

L'écran de vérification du débit d'air s'affiche ensuite pendant que le système effectue cette opération. L'exécution de ce processus prend environ 1 1/2 minute. À la fin du processus, un écran affiche les résultats de la vérification.

Si le système dispose d'un module intérieur équipé d'une version précédente du circuit de soufflante à débit contrôlé, l'écran affiche la pression statique (en pouces d'eau) dans l'ensemble de l'équipement au débit le plus élevé fourni. Si le nombre de tours minute de la soufflante est supérieur à 1 200, un avertissement s'affiche, mais n'affecte en rien l'opération de détection de filtre sale TrueSense™. Lorsque la vérification du débit d'air est terminée, appuyez sur le bouton **NEXT** (Suivant).

Si le système dispose d'un module intérieur équipé d'une version précédente du circuit de soufflante à débit contrôlé (généralement le cas pour les équipements fabriqués après septembre 2015), l'écran affiche la pression statique (en pouces d'eau) dans l'ensemble de l'équipement au débit cible prédéterminé. Si le débit obtenu (réel) est trop inférieur au débit cible, un avis jaune s'affiche pour inviter l'utilisateur à consulter l'écran d'information connexe; le fonctionnement de l'équipement et la fonction de détection de filtre sale TrueSense<sup>™</sup> ne seront pas affectés. Lorsque la vérification du débit d'air est terminée, appuyez sur le bouton **NEXT** (Suivant).

**REMARQUE** : La vérification du débit d'air s'effectue lors de l'installation initiale ou lorsque vous sélectionnez l'une des options **FULL INSTALLATION** (Installation complète) ou **AIRFLOW VERIFICATION TEST** (Test de vérification de débit d'air) à partir du menu **INSTALLATION & SERVICE** (Installation et entretien).

#### **5.12. Évaluation des conduites (systèmes zonés seulement)**

L'écran d'évaluation des conduites s'affiche ensuite pour les systèmes zonés. Touchez **NEXT** (Suivant) pour démarrer l'évaluation des conduites. La fonction d'évaluation des conduites mesurera la dimension relative des conduites qui s'étendent jusqu'aux registres et passent à travers eux. Ces mesures sont utilisées pour contrôler le débit d'air approprié dans le système zoné. Des messages d'état s'affichent à l'écran pour indiquer les opérations effectuées par le système. Le processus demande environ une minute par zone. L'évaluation des conduites annule un appel de chaleur ou de climatisation.

Une évaluation des conduites se produit automatiquement tous les jours à un moment qui peut être sélectionné par l'utilisateur. L'heure par défaut établie en usine est 13 h, mais il est toujours possible de la modifier en passant par le menu Configuration du zonage (consultez les pages 45 et 47). Si un appel de chaleur ou de climatisation est actif, le système attendra que cet appel soit satisfait avant d'exécuter l'évaluation des conduites. Le système ouvre d'abord toutes les zones et
démarre la soufflante à 175 CFM/tonne de climatisation (ou le débit d'air minimum de l'appareil intérieur, selon la valeur la plus élevée). Il mesure ensuite la pression statique. Le système ferme toutes les zones pour ensuite ouvrir une zone à la fois, en prenant une mesure de la pression statique pour chacune d'elles.

Le système ferme à nouveau toutes les zones et prendra une mesure de la pression, afin d'obtenir une valeur de fuites dans les conduites allant jusqu'aux registres et passant à travers eux. Grâce à ces mesures de la pression statique, le système sera à même de calculer la taille relative de chaque zone ainsi que le pourcentage de fuite à travers les registres. À la fin du processus, l'afficheur indique la dimension relative de chaque conduite de zone.

Si la commande tactile Infinity détecte une erreur (un registre qui ne bouge pas ou qui est câblé à l'envers), elle effectue une nouvelle évaluation des conduites. Si elle détecte toujours un problème de registre, elle séparera par défaut les mesures en dimensions égales, ajoutera un pourcentage de fuite de 10 % et affichera le numéro de zone du registre suspect.

**REMARQUE** : L'évaluation quotidienne des conduites se produit même si le contrôle de pression statique est désactivé. Elle permet de s'assurer que le système continue à fournir un débit d'air adéquat pour tout l'équipement installé, puisque les modifications des conduites peuvent survenir à tout moment, tels que lors de la fermeture et de l'ouverture des registres.

Une fois l'évaluation des conduites terminée, appuyez sur la touche **NEXT** (Suivant).

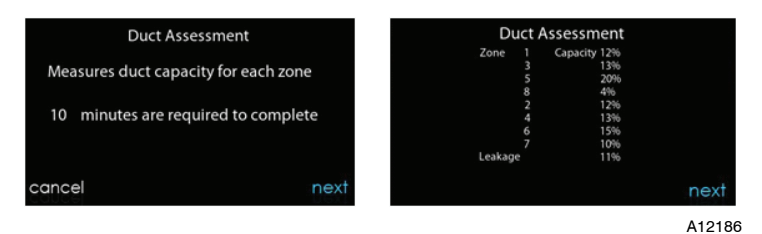

### **6. Menu Service (Entretien)**

Le menu Service (Entretien) propose une série de renseignements essentiels. Ces renseignements permettent à l'installateur ou aux techniciens d'entretien de consulter une vue d'ensemble de ce qui a été installé, etc. Cette information n'est pas couverte dans le manuel du propriétaire.

Pour accéder aux menu d'entretien, appuyez sur la touche Menu, puis touchez et maintenez enfoncée l'icône **SERVICE** (Entretien) pendant au moins 10 secondes. Les écrans suivants sont disponibles au moment de l'installation et de l'entretien. Pour revenir à l'écran précédent, appuyez sur la touche **BACK** (Retour). Pour sortir du menu Service (Entretien), appuyez sur la touche **DONE** (Terminé).

**REMARQUE** : Voir le guide d'utilisation pour obtenir des renseignements sur les mises à niveau logicielles.

**REMARQUE** : Les paramètres de sélection des unités de température utilisateur affectent seulement les écrans de l'utilisateur. Les écrans d'entretien affichent les °F seulement. Les paramètres de sélection des unités de température utilisateur se trouvent sous l'icône Affichage.

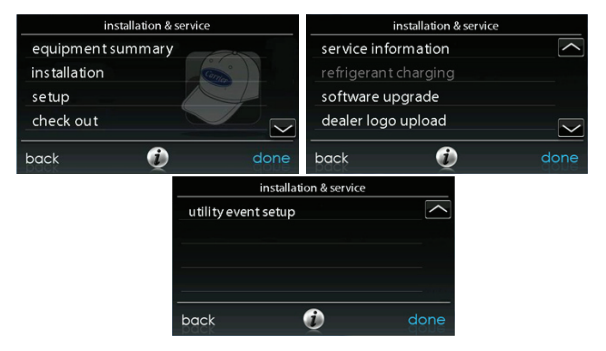

### **6.1. Vue d**'**ensemble de l**'**équipement**

Appuyez sur la touche **EQUIPMENT SUMMARY** (Vue d'ensemble de l'équipement) pour consulter le type d'appareil intérieur et le numéro de modèle, le type d'appareil extérieur (et le numéro de modèle s'il s'agit d'un appareil à deux phases), le type de filtre, les accessoires installés et le nombre de zones que comporte le système. Pour revenir à l'écran précédent, appuyez sur la touche **BACK** (Retour). Pour sortir du menu Service, appuyez sur la touche **DONE** (Terminé).

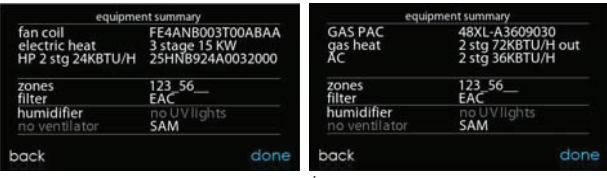

Exemple : Écran de résumé de l'équipement de petite dimension

A13121

# **6.2. Installation**

Appuyez sur la touche **INSTALLATION** pour exécuter le processus de démarrage de façon à connaître tous les équipements que comporte le système. Appuyez sur la touche **NEXT** (Suivant) pour démarrer le processus.

Appuyez sur la touche **Airflow Verification Test** (Test d'évaluation du débit) pour effectuer une évaluation des conduites. Vous pouvez suivre cette procédure si vous avez modifié les conduites depuis que vous avez installé la commande murale tactile Infinity®. Vous pouvez effectuer une évaluation des conduites sans effectuer une installation complète de système.

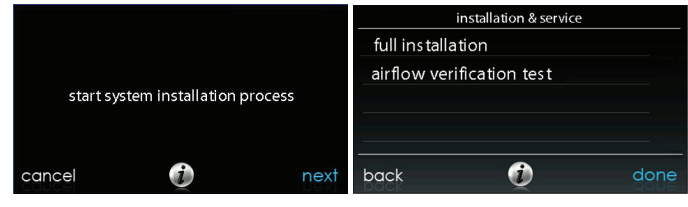

A14222

**REMARQUE** : Pour les produits de petite dimension, utilisez les instructions suivantes pour la configuration (section 6.3), la vérification (section 6.4) et l'entretien (section 6.5) :

- -Pour les options PAC AC Indoor et OAC HP Indoor, suivez les instructions accompagnant le ventilo-convecteur.
- --Pour les options Gas PAC Indoor et Gas PHP Indoor, suivez les instructions accompagnant la fournaise.
- --Pour toutes les options PAC Outdoor, suivez les instructions accompagnant le climatiseur ou la thermopompe.

### **6.3. Configuration**

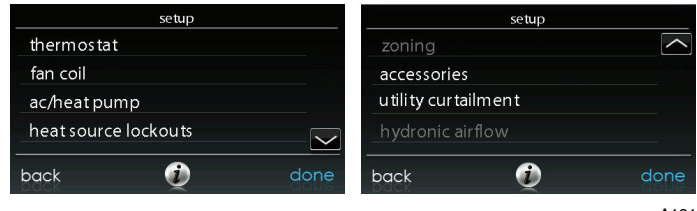

A13130

**REMARQUE** : Suivant l'équipement installé, les options suivantes s'affichent. Consultez les instructions d'installation de l'équipement de chauffage et de climatisation Infinity® pour obtenir des détails supplémentaires.

- Intérieur :
	- $\circ$  Générateur d'air chaud
	- $\circ$  Ventilo-convecteur
	- o PAC AC Indoor

- $O$  PAC HP Indoor
- $\circ$  GAS PAC Indoor
- $\circ$  GAS PHP Indoor
- **•** Extérieur :
	- d Climatiseur/Thermopompe
	- o Thermopompe géothermique
	- o PAC AC outdoor
	- $O$  PAC HP outdoor
	- $\circ$  GAS PAC outdoor
	- $\circ$  GAS PHP outdoor

Une fois l'équipement sélectionné, les menus pertinents s'affichent.

### **6.3.1. Thermostat**

Appuyez d'abord sur la touche **SETUP** (Configuration), puis sur la touche **THERMOSTAT** pour configurer les paramètres de la commande tactile Infinity®.

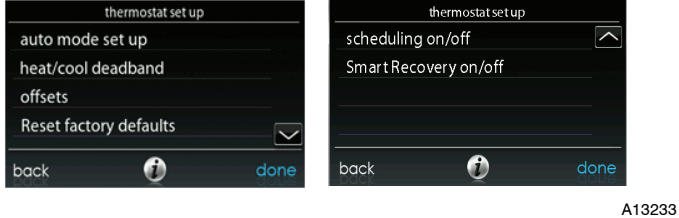

# **6.3.1.1. Configuration du mode automatique**

Une fois l'option de basculement automatique sélectionnée, appuyez sur la touche SAVE (Enregistrer).

- S **Enable (Activer) ou Disable (Désactiver)** : Choisissez d'activer ou de désactiver le mode de basculement automatique
	- $\circ$  Valeur par défaut : Enable (Activer)
- **Heure de basculement automatique** : Réglable de 5 à 120 minutes
	- $\circ$  Valeur par défaut : 30 minutes

# **6.3.1.2. Zone morte de chauffage/climatisation**

La différence minimale entre les températures de chauffage et de climatisation souhaitées. La zone morte ne change pas lorsque l'utilisateur bascule entre le Fahrenheit ( $^{\circ}$ F) et le Celsius ( $^{\circ}$ C). Exemple : Une zone morte de 2  $^{\circ}$  indique 2  $^{\circ}$ F ou 2 °C et ne change pas suivant l'unité, °F ou °C. Ce réglage permettra à l'un des points de réglage de « décaler » l'autre pour maintenir cette différence. Une fois la zone morte configurée, appuyez sur la touche **SAVE** (Enregistrer).

- **• Deadband** (Zone morte) : Réglable de 0 à 6  $^{\circ}$ 
	- $\circ$  Valeur par défaut : 2  $\circ$

# **6.3.1.3. Offsets (Décalages)**

Cette option permet d'étalonner (ou désétalonner volontairement) les capteurs de température et d'humidité de la pièce. Ces décalages sont ajoutés aux valeurs de température et d'humidité actuelles. Une fois les décalages corrects configurés, appuyez sur la touche **SAVE** (Enregistrer).

- Outdoor temperature (Température extérieure) : Réglable de -5 à 5 °F (-3 à  $3^{\circ}$ C)
	- $\circ$  Valeur par défaut : 0  $\circ$ F

- Humidité : Réglable de -10 à 10 %
	- Valeur par défaut : 0 %

### **6.3.1.4. Reset factory defaults (Réinitialisation des valeurs par défaut établies en usine)**

Cette option permet à l'installateur de réinitialiser certains paramètres d'usine. Une fois les sélections effectuées, appuyez sur la touche **SAVE** (Enregistrer).

- **Program Schedule (Programmation) :** Réinitialisation aux valeurs d'heure et de température préprogrammées.
- **•** User Settings (Paramètres utilisateur) : Réinitialisation des paramètres d'installation pour les remettre aux valeurs préprogrammées.
- **Install Settings (Paramètres d'installation) :** Réinitialisation des paramètres d'installation pour les remettre aux valeurs préprogrammées.
- Last 10 Faults (Dix plus récentes pannes) : Réinitialisation des dix plus récentes pannes à partir du menu Service (Entretien).

# **6.3.1.5. Scheduling Enable (Activation de la programmation)**

Cette option permet à l'installateur d'activer les fonctions de programmation. Une fois la sélection effectuée, appuyez sur la touche **SAVE** (Enregistrer).

- **Scheduling (Programmation) :** On (Marche) ou Off (Arrêt)
	- $\circ$  Valeur par défaut : On (Marche)

### **6.3.1.6. Smart Recovery Enable (Activation de reprise intelligente)**

**REMARQUE** : La fonction de reprise intelligente se rapporte aux transitions entre les modes Home (À la maison), Sleep (Veille) et Wake (Réveil). Le passage du mode Away (Absence) à un autre mode est couvert par la fonction de de reprise intelligente avancée.

La fonction de reprise intelligence s'applique qu'au mode de fonctionnement programmable seulement. La fonction de reprise intelligente empêche le système de changer les valeurs de consigne cible du système pour ceux de la prochaine période de programmation, afin de permettre des économies d'énergie au cours des transitions. La fonction de reprise intelligente démarre 90 minutes avant le changement programmé des modes de chauffage et de climatisation. Une fois la sélection effectuée, appuyez sur la touche **SAVE** (Enregistrer).

- **Smart Recovery (Reprise intelligente) :** On (Marche) ou Off (Arrêt)
	- $\circ$  Valeur par défaut : On (Marche)

**REMARQUE** : La section de configuration de l'affichage des unités de température a été déplacée vers les écrans du propriétaire. Voir le guide d'utilisation pour obtenir des renseignements supplémentaires.

### **6.3.2. Fan coil (Ventilo--convecteur)**

Appuyez d'abord sur la touche **SETUP** (Configuration), puis sur la touche **FAN COIL** (Ventilo-convecteur) pour configurer les paramètres du ventilo-convecteur.

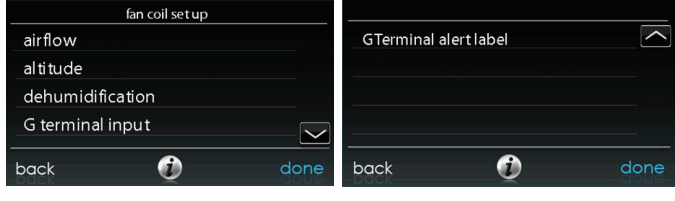

A14223

### **6.3.2.1. Airflow (Débit d'air)**

Cette option permet à l'installateur de choisir le débit d'air approprié selon les besoins de l'installation. Le débit d'air **QUIET** (Silencieux) indique un débit d'air de climatisation minimum exécuté de façon sécuritaire par le système (généralement 300 CFM/tonne). Utilisez cette configuration si le bruit des conduites présente un problème important. Veuillez prendre note que le ressuage des conduites dans un environnement très humide pourrait devenir un problème à débit d'air faible. Le débit d'air **COMFORT** (Confort) indique une variation du débit selon les paramètres de demande d'humidité et de température. Cette sélection active les capacités de déshumidification et de confort du système. Le débit d'air **EFF325** est un débit fixe utilisé pour obtenir les caractéristiques spécifiques indiquées - aucune réduction du débit d'air de déshumidification n'est effectuée. Sa valeur est généralement de 325 CFM/tonne, mais elle sera différente si un appareil extérieur à deux phases est utilisé. Le débit d'air **EFF350** est un débit fixe utilisé pour obtenir les caractéristiques spécifiques indiquées - aucune réduction du débit d'air de déshumidification n'est effectuée. Sa valeur est généralement de 350 CFM/tonne, mais elle sera différente si un appareil extérieur à deux phases est utilisé. Le débit d'air **MAX** est fixé à 400 CFM/tonne. Aucune réduction du débit d'air de déshumidification n'est effectuée.

**REMARQUE** : Pour les thermopompes géothermiques, les étiquettes de débit d'air ont changés de FEP325 et EFF350 à EFF1 et EFF2, respectivement. Les débits d'air du système géothermique nominal pour ces paramètres ont tendance à être différents des valeurs types de 325 et 350 CFM/tonne.

Le débit d'air de déshumidification, lorsqu'il est réglé à **NORMAL**, peut être configuré à un minimum de façon à satisfaire l'appel de déshumidification. Lorsqu'il est réglé sur **HIGH** (Élevé), le débit d'air minimal en mode déshumidification augmente de façon à réduire le ressuage des conduites et du registre. Le débit d'air minimum est également augmenté durant les opérations de climatisation normales afin d'aider à réduire le ressuage des conduites.

Une fois les sélections effectuées, appuyez sur la touche **SAVE** (Enregistrer).

- S **Cooling Airflow (Débit d'air de climatisation) :** Quiet (Silencieux), Comfort (Confort), EFF325 (ou EFF1), EFF350 (ou EFF2) ou Max
	- d Valeur par défaut : Comfort (Confort)
- S **Heating Airflow (Débit d**'**air de chauffage) :** Comfort (Confort), EFF325 (ou EFF1), EFF350 (ou EFF2) ou Max
	- d Valeur par défaut : Comfort (Confort)
- Dehumidify Airflow (Débit d'air de déshumidification) : Normal ou High (Élevé)
	- $\circ$  Valeur par défaut : Normal

### **6.3.2.2. Altitude**

Static Pressure selection (Sélection de la pression statique) : 0 à 10 000 pi (0 à 3 048 m). Cette indication est utilisée pour corriger les lectures de pression statique que le système effectue.

### **6.3.2.3. Fan Coil Dehumidification (Déshumidification du ventilo--convecteur)**

L'option Dehum Drain Time (Durée de purge de l'option de déshumidification) éteint le ventilateur continu pendant cinq minutes à la fin du cycle de climatisation de façon à purger le serpentin intérieur de son eau. Le ventilateur ne s'éteindra que si une demande de déshumidification était déjà présente lors du démarrage ou durant le cycle de climatisation.

L'option Electric Reheat (Réchauffement électrique) permet d'utiliser le chauffage électrique pendant que l'option de climatisation pour déshumidification fonctionne. Cette mesure permet à l'option de climatisation pour déshumidification de fonctionner plus longtemps, améliorant ainsi le contrôle de l'humidité lorsque le mode de climatisation est sélectionné. L'énergie électrique accumulée utilisée lors

du réchauffage (en kilowatts--heure) s'affiche à l'écran Fan Coil Run Hours (Durée d'exécution du ventilo-convecteur) et peut être réinitialisée à partir de cet endroit. Cette option n'est disponible que sur les systèmes à ventilo-convecteur. Les réchauffeurs à identification automatique (par phase) fournissent la meilleure performance pour la déshumidification lors du réchauffage.

Une fois les sélections effectuées, appuyez sur la touche **SAVE** (Enregistrer).

- **Durée de purge de l'option de déshumidification :** Réglable de 5 à 60 minutes ou OFF (arrêt)
	- $\circ$  Valeur par défaut : 15 minutes
- S **Réchauffement électrique :** Yes (Oui) ou No (Non)
	- $\circ$  Valeur par défaut : No (Non)

### **6.3.2.4. Fan Coil G--Terminal (Borne G du ventilo--convecteur)**

Cette option de configuration sélectionne l'opération désirée lorsque le contact entre **R** et **G** est fermé sur le panneau de commande du ventilo--convecteur. Dans le cadre de cette fonction, l'option **fan** (ventilateur) met en marche le ventilateur à la vitesse sélectionnée lorsque la borne G est alimentée. Utilisez la fonction **alert** (alerte) pour sélectionner l'état d'une alerte. Sélectionnez Normally Open (Normalement ouverte) ou Normally Closed (Normalement fermée), puis enregistrez votre sélection. L'option **Shutdown** (Arrêt total) éteint le ventilateur et l'équipement lorsqu'elle est sélectionnée. Une fois les sélections effectuées, appuyez sur la touche **Save** (Enregistrer).

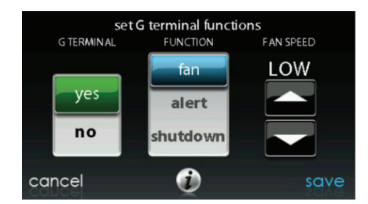

### **6.3.2.5. Fan Coil G--Terminal Alert (Alerte de borne G du ventilo--convecteur)**

Utilisez la fonction **alert** (alerte) pour sélectionner l'état d'une alerte. Sélectionnez **Normally Open** (Normalement ouverte) ou **Normally Closed** (Normalement fermée), puis enregistrez votre sélection.

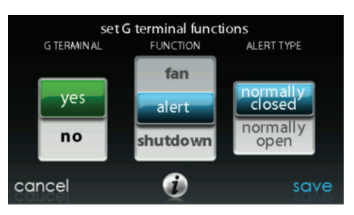

A13230

**Shutdown (Arrêt total) :** Cette option de configuration sélectionne les changements d'état requis pour l'arrêt total. Sélectionnez **Normally Open** (Normalement ouverte) ou **Normally Closed** (Normalement fermée), puis enregistrez votre sélection.

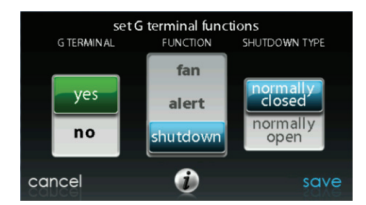

# **6.3.2.6. Fan Coil G Terminal Alert Label (Étiquette** d'alerte de borne G du ventilo-convecteur)

Une fois l'étiquette d'alerte de borne G saisie, elle est indiquée à la fois sur l'écran principal et dans les courriels d'avis lorsque l'alerte devient active.

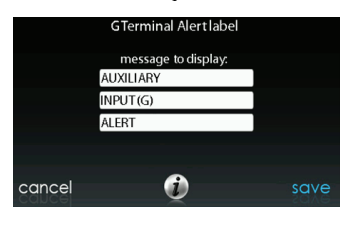

A14224

### **6.3.3. Furnace (Fournaise)**

Appuyez d'abord sur la touche **SETUP** (Configuration), puis sur la touche **FURNACE** (Fournaise) pour configurer les paramètres de la fournaise.

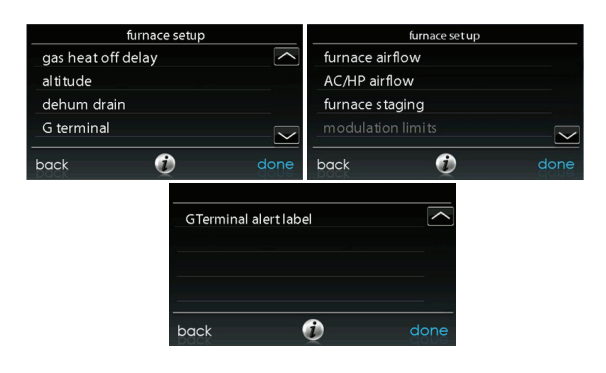

### **6.3.3.1. Furnace Airflow (Débit d'air de la fournaise)**

Sélectionne le débit d'air de la fournaise lorsqu'elle est en mode de chauffage. **EFFICIENCY** (Efficacité) représente le débit d'air utilisé pour satisfaire la demande spécifiée, **COMFORT** (Confort) représente un débit d'air restreint utilisé pour augmenter la température de l'air de sortie et offrir un confort accru.

Pour l'option d'augmentation de chaleur basse, réglé sur ON (Marche) si le système comporte un humidificateur à dérivation. Le paramètre ON (Marche) augmentera le débit d'air de chaleur basse de la fournaise.

Une fois les sélections effectuées, appuyez sur la touche **SAVE** (Enregistrer).

- S **Furnace Airflow (Débit d'air de la fournaise) :** Comfort (Confort) ou Efficiency (Efficacité)
	- d Valeur par défaut : Comfort (Confort)

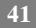

- S **Low Heat Rise (Augmentation de fonctionnement à chaleur basse) :** On (Marche) ou Off (Arrêt)
	- d Valeur par défaut : Off (Arrêt)

### **6.3.3.2. AC/HP Air Flow (Débit d'air de climatisation/thermopompe)**

Pour les thermopompes géothermiques, cette option s'affichera en tant que débit d'air « Geo HP » (Fournaise géothermique). Cette option sélectionne le débit d'air de la fournaise lors des fonctions de climatisation, de chauffage à la thermopompe et de déshumidification.

Le débit d'air **QUIET** (Silencieux) indique un débit d'air de climatisation minimum exécuté de façon sécuritaire par le système (généralement 300 CFM/tonne). Utilisez cette configuration si le bruit des conduites présente un problème important.

**REMARQUE** : Le ressuage des conduites dans un environnement très humide pourrait devenir un problème à débit d'air faible.

Le débit d'air **COMFORT** (Confort) indique une variation du débit selon les paramètres de demande d'humidité et de température. Cette sélection active les capacités de déshumidification et de confort du système. Le débit d'air **EFF325** (ou EFF1) est un débit fixe utilisé pour obtenir les caractéristiques spécifiques indiquées

– aucune réduction du débit d'air de déshumidification n'est effectuée. Sa valeur est généralement de 325 CFM/tonne, mais elle sera différente si un appareil extérieur à deux phases est utilisé. Le débit d'air **EFF350** (ou EFF2) est un débit

fixe utilisé pour obtenir les caractéristiques spécifiques indiquées – aucune réduction du débit d'air de déshumidification n'est effectuée. Sa valeur est généralement de 350 CFM/tonne, mais elle sera différente si un appareil extérieur à deux phases est utilisé. Le débit d'air **MAX** est fixé à 400 CFM/tonne. Aucune réduction du débit d'air de déshumidification n'est effectuée.

**REMARQUE** : Pour les thermopompes géothermiques, les étiquettes de débit d'air ont changés de FEP325 et EFF350 à EFF1 et EFF2, respectivement. Les débits d'air du système géothermique nominal pour ces paramètres ont tendance à être différents des valeurs types de 325 et 350 CFM/tonne.

Le débit d'air de déshumidification, lorsqu'il est réglé à **NORMAL**, peut être configuré à un minimum de façon à satisfaire l'appel de déshumidification. Lorsqu'il est réglé sur **HIGH** (Élevé), le débit d'air minimal en mode déshumidification augmente de façon à réduire le ressuage des conduites et du registre. Le débit d'air minimum est également augmenté durant les opérations de climatisation normales afin d'aider à réduire le ressuage des conduites.

Une fois les sélections effectuées, appuyez sur la touche **SAVE** (Enregistrer).

- S **Climatisation :** Quiet (Silencieux), Comfort (Confort), EFF325 (ou EFF1), EFF350 (ou EFF2) ou Max
	- Valeur par défaut : Comfort (Confort)
- HP Heat (Chaleur de la thermopompe) : Comfort (Confort), EFF325 (ou EFF1), EFF350 (ou EFF2) ou Max
	- Valeur par défaut : Comfort (Confort)
- **Dehumidify (Déshumidification) :** Normal (Normal) ou High (Élevé)
	- $\circ$  Valeur par défaut : Normal

#### **6.3.3.3. Furnace Staging (Phases de la fournaise)**

Cette option contrôle les phases de la fournaise et sélectionne la durée minimale pendant laquelle la phase basse doit fonctionner avant que la phase élevée ne soit activée. Le paramètre **SYSTEM** (Système) permet à la commande de zones Infinity® de déterminer l'étagement de la fournaise. Le paramètre **LOW** (Faible) n'active que la phase de chauffage bas de la fournaise. Le paramètre **LOW--MED** (Faible--Moyen) active les phases basse et médiane (2 phases de chauffage). Le paramètre **MED** (Moyen) n'active que la phase de chauffage médiane. Le paramètre **MED-HIGH** (Moyen-Élevé) active les phases médiane et supérieure

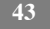

(2 phases de chauffage). Le paramètre **HIGH** (Élevé) n'active que la phase de chauffage élevée.

**REMARQUE** : La fournaise à deux phases n'offre que les choix **LOW** (Faible) et **HIGH** (Élevé).

- Phases : System, Low, Low-Med, Med, Med-High ou High (Système, Faible, Médium-faible, Médium, Médium-élevé ou Élevé)
	- o Valeur par défaut : System (Système)

### **6.3.3.4. Furnace Airflow Limits (Limites de débit d'air de la fournaise) (fournaise modulante seulement)**

Les paramètres suivants permettent à l'installateur de limiter le générateur d'air chaud à certains débits d'air minimum et maximum. Ces débits d'air sont convertis en capacités. Les limites minimales et maximales sont déterminées par la taille de l'équipement. Ces paramètres ne sont pas les mêmes que les limites de débit d'air de zonage.

- S **Min. modulating limits (Limites modulantes minimum) :** Vitesse de débit d'air minimale (en pi<sup>3</sup>/min) requise pour faire fonctionner un générateur d'air chaud à modulation. Cette valeur augmentera la capacité de fonctionnement minimale du générateur d'air chaud.
	- d La valeur par défaut est le débit d'air du générateur d'air chaud pour la capacité de chauffage la plus basse.
- Max. modulating limits (Limites modulantes maximum) : Vitesse de débit d'air maximale (en pi<sup>3</sup>/min) permettant de faire fonctionner un générateur d'air chaud à modulation. Ce nombre augmente la capacité d'exploitation maximale de la fournaise.
	- Valeur par défaut : débit d'air de la fournaise pour la capacité de chauffage la plus élevée.

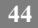

# **6.3.3.5. Furnace Off Delay (Délai d**'**extinction de la fournaise)**

Cette option indique la durée pendant laquelle la soufflante continuera à tourner une fois le chauffage coupé. Une fois la sélection effectuée, appuyez sur la touche **SAVE** (Enregistrer).

- S **Furnace Off Delay (Délai d**'**extinction de la fournaise) :** 90, 120, 150 ou 180 secondes
	- d Valeur par défaut : 120 secondes

### **6.3.3.6. Altitude**

Pour le détarage du gaz, ce paramètre ajustera le débit d'air de la fournaise de façon à compenser l'altitude. Ce réglage en fonction de l'altitude n'est pas offert sur les modèles de fournaise plus anciens. Veuillez consulter les instructions relatives à la fournaise pour de plus amples détails. Une fois la sélection effectuée, appuyez sur la touche **SAVE** (Enregistrer).

- Altitude:  $0000 2000$ , US  $2001 3000$ , CN  $2100 4500$ , US  $3001 4000$ , US 4001 – 5000, US 5001 6000, US 6001 – 7000, US 7001 – 8000, US  $8001 - 9000$  et US  $> 9000$ .
	- o Valeur par défaut : US 2001-3000
- Static Pressure selection (Sélection de la pression statique) : 0 à 10 000 pi (0 à 3 048 m). Cette valeur est utilisée pour corriger les lectures de pression statique que le système effectue.

# **6.3.3.7. Furnace Dehumidifier Drain (Purge du déshumidificateur de la fournaise)**

Cette option sélectionne le moment où le ventilateur s'éteindra à la fin du cycle de climatisation de façon à purger le serpentin intérieur de son eau. Le ventilateur ne s'éteindra que si une demande de déshumidification était déjà présente lors du démarrage ou durant le cycle de climatisation.

- S **Dehum Drain Time (Durée de purge de l'option de déshumidification) :** Réglable de 5 à 60 minutes
	- $\circ$  Valeur par défaut : 15 minutes

# **6.3.3.8. Furnace G Terminal (Borne G de la fournaise)**

Cette option de configuration sélectionne l'opération désirée lorsque le circuit R--G change d'état sur le panneau de commande de la fournaise, selon la configuration.

Dans le cadre de cette fonction, l'option **FAN** (Ventilateur) met en marche le ventilateur à la vitesse sélectionnée lorsque la borne G est alimentée. L'option **SHUTDOWN** (Arrêt total) éteint le ventilateur et l'équipement lorsqu'elle est sélectionnée.

Une fois les sélections effectuées, appuyez sur la touche **SAVE** (Enregistrer).

- **•** Function (Fonction) : Disabled, Fan ou Shutdown (Désactivé, Ventilateur ou Arrêt total)
	- d Valeur par défaut : Disabled (Désactivé)
- Fan Speed (Vitesse du ventilateur) : Low, Med, ou High (Faible, Moyen ou Élevé)
	- d Valeur par défaut : Low (Faible)
- Shutdown (Arrêt total) :
	- o Normally Open (Normalement ouverte)
	- d Normally Closed (Normalement fermée)

d La fonction d'arrêt total pourrait ne pas être immédiate. Le délai d'arrêt de la soufflante fonctionne encore. La fonction d'arrêt total n'est pas destinée aux applications commerciales. Si un arrêt total est requis, il faut prévoir la suppression de l'alimentation de l'appareil intérieur.

### **6.3.3.9. Furnace G--Terminal Alert (Alerte de borne G de la fournaise)**

Utilisez la fonction **alert** (alerte) pour sélectionner l'état d'une alerte. Sélectionnez **Normally Open** (Normalement ouverte) ou **Normally Closed** (Normalement fermée), puis enregistrez votre sélection.

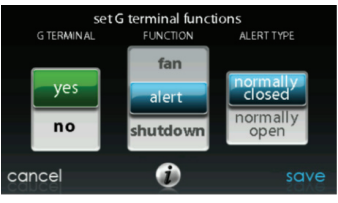

A13230

**Shutdown (Arrêt total) :** Cette option de configuration sélectionne les changements d'état requis pour l'arrêt total. Sélectionnez **Normally Open** (Normalement ouverte) ou **Normally Closed** (Normalement fermée), puis enregistrez votre sélection.

# **6.3.3.10. Étiquette d'alerte de borne G de la fournaise**

Une fois l'étiquette d'alerte de borne G saisie, elle est indiquée à la fois sur l'écran principal et dans les courriels d'avis lorsque l'alerte devient active.

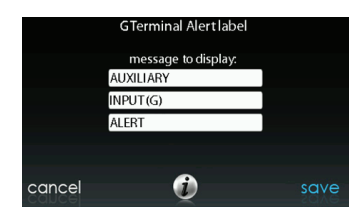

### **6.3.4. AC/Heat Pump (Climatisation/Thermopompe)**

Appuyez d'abord sur la touche **SETUP** (Configuration), puis sur la touche **AC/HEAT PUMP** (Climatisation/thermopompe) pour configurer les paramètres du climatiseur ou de la thermopompe.

**REMARQUE** : Pour la configuration de la thermopompe géothermique, voir la page 6.3.7.

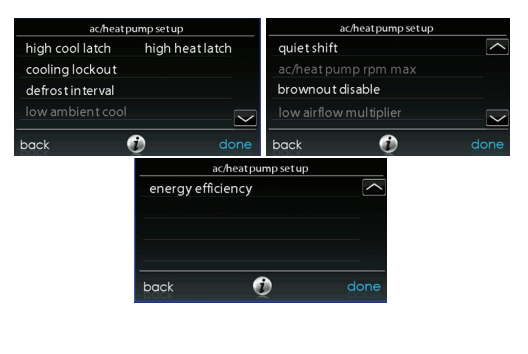

**48**

A14227

### **6.3.4.1. Enclenchement**

#### **Enclenchement en mode de climatisation élevée**

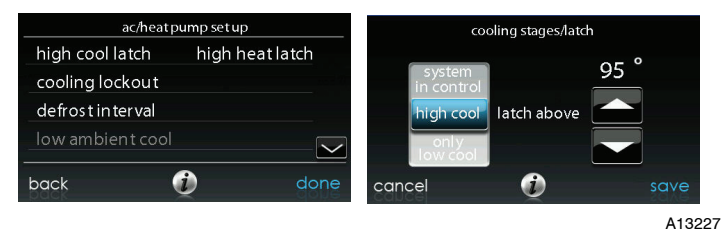

- System in Control (Système de commande)
	- d Le système détermine la phase qui doit fonctionner pour satisfaire la demande de climatisation.
- High Cool (Climatisation élevée)
	- d Température au--dessus de laquelle seule la phase de climatisation élevée sera alimentée.
- Only Low Cool (Climatisation basse seulement)
	- d Le système fonctionne seulement en mode de climatisation basse.

#### **Enclenchement en mode de chauffage élevé**

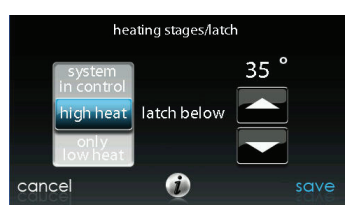

A13228

- System in Control (Système de commande)
	- d Le système détermine la phase qui doit fonctionner pour satisfaire la demande de chauffage.
- High heat (Chaleur élevée)
	- d Température sous laquelle seule la phase de chauffage élevée sera alimentée.
- Only Low Heat (Chauffage bas seulement)
	- d Le système fonctionne seulement en mode de chauffage bas.

# **6.3.4.2. Verrouillage de la climatisation**

La température extérieure inférieure à la température de climatisation ne sera pas indiquée. Une fois la sélection effectuée, appuyez sur la touche **SAVE** (Enregistrer).

- **•** Température de verrouillage de la climatisation : None (Aucune), 45, 50 ou
	- 55 ( $\rm ^{\circ}F$ )
	- $\circ$  Valeur par défaut : None (Aucune)

## **6.3.4.3. Intervalle de dégivrage**

Intervalles auxquels les cycles de dégivrage pourront être exécutés sur une pompe à chaleur. **AUTO** indique que l'intervalle de dégivrage est optimisé par la commande extérieure. Une fois la sélection effectuée, appuyez sur la touche SAVE (Enregistrer).

- **Set Defrost Interval (Configurer l'intervalle de dégivrage) : 30, 60, 90,** 120 minutes ou AUTO
	- o Valeur par défaut : AUTO

**REMARQUE** : Pour connaître les intervalles de synchronisation de dégivrage pour obtenir les instructions d'installation de thermopompe lors de l'utilisation de la fonction de dégivrage automatique.

### **6.3.4.4. Low Ambient Cooling (Climatisation ambiante basse)**

L'option **YES** (Oui) active l'opération de climatisation ambiante basse de l'appareil extérieur. Ce paramètre n'est disponible que pour les appareils extérieurs communicants et lorsque le verrouillage de climatisation est configuré à l'option **NONE** (Aucun). Les trousses de climatisation ambiante basse ne sont pas nécessaires avec les appareils extérieurs communicants. Une fois la sélection effectuée, appuyez sur la touche **SAVE** (Enregistrer).

- S **Low Ambient Cooling (Climatisation ambiante basse) :** Yes (Oui) ou No (Non)
	- $\circ$  Valeur par défaut : No (Non)

### **6.3.4.5. Changement silencieux**

Cette option met en marche la fonction Quiet Shift (Passage silencieux) des thermopompes communicantes à une ou deux phases. Une fois la sélection effectuée, appuyez sur la touche **SAVE** (Enregistrer).

$$
51
$$

**REMARQUE** : Cette option n'est pas disponible sur les thermopompes à vitesse variable.

- **•** Passage silencieux : On (Marche) ou Off (Arrêt)
	- $\circ$  Valeur par défaut : Off (arrêt)

### **6.3.4.6. AC/Heat Pump RPM Max (Nombre max de tours/min climatiseur/thermopompe)**

**Utilisée avec les thermopompes à capacité variable,** cette option maintient la vitesse opérationnelle de la thermopompe à son maximum. On l'utilise pour réduire le bruit de fonctionnement lorsque la thermopompe est à sa capacité de chauffage maximum. La diminution de cette valeur réduira la capacité de chauffage de la thermopompe. Une fois la sélection effectuée, appuyez sur la touche **SAVE** (Enregistrer).

- S **AC Heat Pump Max RPM (Tours/min max climatisation/thermopompe) :** Réglable de 4 500 à 7 000
	- o Valeur par défaut : 7000 tours/min

### **6.3.4.7. Defrost Fan Delay (Délai du ventilateur de dégivrage)**

Met en marche le ventilateur de l'appareil extérieur à la fin du cycle de dégivrage, pendant environ 12 secondes. Cette option aide à réduire le bruit que fait le liquide frigorigène lors du passage à la vanne d'inversion. Ce réglage n'est disponible que sur les thermopompes communicantes. Une fois la sélection effectuée, appuyez sur la touche **SAVE** (Enregistrer).

- **•** Defrost Fan Delay (Délai du ventilateur de dégivrage) : Yes (Oui) ou No (Non)
	- $\circ$  Valeur par défaut : No (Non)

### **6.3.4.8. Brownout Disable (Désactivation des restrictions de consommation)**

Cette option éteint la fonction de détection des restrictions de consommation de haute tension de la commande de l'appareil extérieur. Une fois la sélection effectuée, appuyez sur la touche **SAVE** (Enregistrer).

- S **Brownout Disable (Désactivation des restrictions de consommation) :** On (Marche) ou Off (Arrêt)
	- $\circ$  Valeur par défaut : Off (Arrêt)

# **6.3.4.9. Low Air Multiplier (Multiplicateur d'air faible)**

Ajuste le débit d'air sur les appareils non--communicants à deux phases. Choisissez 0,65 pour les appareils équipés d'un compresseur Bristol; choisissez 0,80 (valeur par défaut) pour les appareils équipés d'un compresseur à spirales Copeland.

# **6.3.4.10. Energy Efficiency (Efficacité énergétique)**

Cette option est utilisée pour la saisie des valeurs nominales publiées du climatiseur ou de la thermopompe installés dans le cadre d'un calcul de suivi énergétique. Une fois les valeurs nominales saisies, appuyez sur la touche **SAVE** (Enregistrer).

### **6.3.5. Heat Source Lockout (Verrouillage de la source de chaleur)**

Appuyez d'abord sur la touche **SETUP** (Configuration), puis sur la touche **HEAT SOURCE LOCKOUTS** (Verrouillages de la source de chaleur) pour configurer les paramètres du climatiseur ou de la thermopompe.

Pour le chauffage hydronique, cette option permet à l'installateur de configurer les températures de verrouillage à partir desquelles seul le serpentin hydronique fonctionnera, et la température de verrouillage au--dessus de laquelle le serpentin hydronique ne fonctionnera pas. Une fois les sélections effectuées, appuyez sur la touche **SAVE** (Enregistrer).

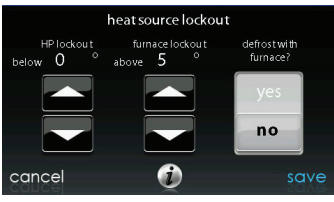

A12149

- **HP Lockout (Verrouillage de la thermopompe) :** Réglable de -20 à 55 °F  $(-28$  à 13 °C) ou None (Aucune)  $\circ$  Valeur par défaut : None (Aucune)
- S **Verrouillage de la fournaise, du chauffage électrique ou du chauffage hydronique :** Réglable de 15 à 55 °F (-9 à 13 °C) ou None (Aucune)
	- $\circ$  Valeur par défaut : None (Aucune)
- S **Dégivrage avec la fournaise, le chauffage électrique ou le chauffage hydronique :** Yes (Oui) ou No (Non)
	- $\circ$  Valeur par défaut : Yes (Oui)

### **6.3.6. Stages/Latch for 18VS (Phases/Verrouillage pour les appareils 18VS)**

Pour les thermopompes 18VS, il est possible de changer les phases/le verrouillage du chauffage et de la climatisation. Sélectionnez les options de chauffage et de climatisation à côté des boutons de phases/verrouillage. Vous pouvez sélectionner la phase maximale et la phase minimale. Vous pouvez verrouiller la phase minimale sélectionnée ou la régler sur la base de la température extérieure.

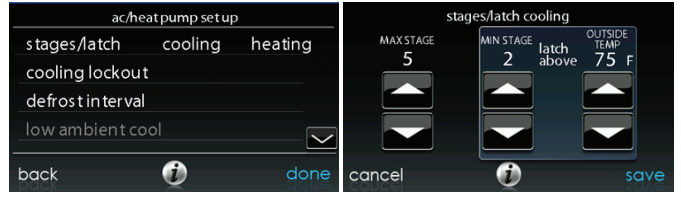

A14228

# **6.3.7. Thermopompe géothermique**

Appuyez d'abord sur la touche **SETUP** (Configuration), puis sur la touche **Geo HP** (Fournaise géothermique) pour configurer les paramètres de la thermopompe géothermique.

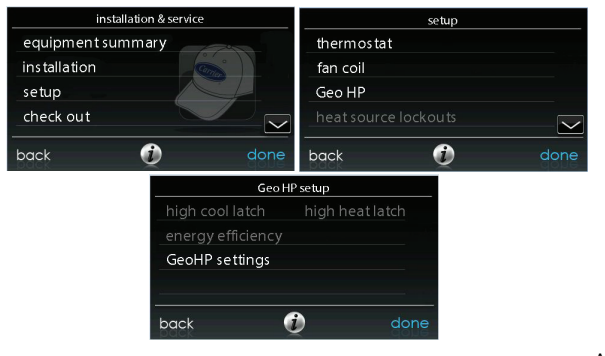

# **6.3.7.1. Limites de gel**

Ce réglage permet de définir le niveau de température auquel la boucle liquide peut tomber avant que la thermopompe géothermique cesse de fonctionner. Consultez les instructions d'installation de la thermopompe géothermique pour obtenir des détails supplémentaires. Généralement, le modèle 26F est choisi pour des systèmes en boucle ouverte utilisant de l'eau non traitée et le modèle 15F est choisi pour les systèmes en boucle fermée utilisant du glycol ou autres solutions anti-gel. Une fois la sélection effectuée, appuyez sur la touche **SAVE** (Enregistrer).

- Limites de gel : 26F ou 15F
	- $\circ$  Valeur par défaut : 26F

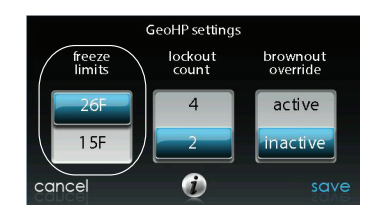

# **6.3.7.2. Décompte de verrouillage**

Ce réglage contrôle le nombre de déclenchements du HPS ou du LPS en une heure, avant que la thermopompe géothermique soit verrouillée pour quatre heures. Une fois la sélection effectuée, appuyez sur la touche **SAVE** (Enregistrer).

- S **Décompte de verrouillage :** 4 ou 2
	- o Valeur par défaut : 2

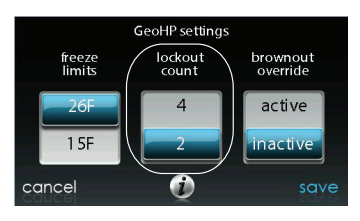

A150180

# **6.3.7.3. Neutralisation de baisse de tension**

Cette option contrôle la fonction de neutralisation de baisses de haute tension de la thermopompe géothermique. Une fois la sélection effectuée, appuyez sur la touche **SAVE** (Enregistrer).

- Neutralisation de baisse de tension : Active ou Inactive
	- d Valeur par défaut : Inactive

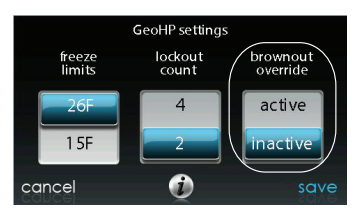

A150181

# **6.3.8. Zoning (Zonage) (s'il y a lieu)**

Appuyez d'abord sur la touche **SETUP** (Configuration), puis sur la touche **ZONING** (Zonage) pour configurer les paramètres du système de zonage (s'il y a lieu).

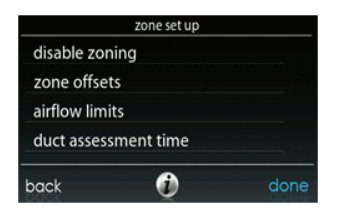

## **6.3.8.1. Zoning Disable (Désactivation du zonage)**

Cette option permet à l'installateur d'activer ou de désactiver le zonage. Une fois la sélection effectuée, appuyez sur la touche **SAVE** (Enregistrer).

- **Zoning Disable (Désactivation du zonage) :** Yes (Oui) ou No (Non)
	- $\circ$  Valeur par défaut : No (Non)

### **6.3.8.2. Décalages de zone**

Cette option permet un décalage de la température actuelle pour chacune des zones, permettant l'étalonnage (ou le décalibrage volontaire) de chacun des capteurs. Utilisez les boutons de gauche  $(\le)$  ou de droite  $(\ge)$  pour changer de zone. Une fois la sélection effectuée, appuyez sur la touche **SAVE** (Enregistrer).

- Temperature Offset (Décalage de température) : Réglable de -5 à 5<sup>°</sup>F (-3 à  $3^{\circ}$ C)
	- $\circ$  Valeur par défaut : 0  $\circ$ F

# **6.3.8.3. Zone Airflow Limits (Limites de débit d'air de zone)**

Comme aucun registre de dérivation n'est permis sur ce système, ce réglage est utilisé pour sélectionner la relation bruit/débit d'air maximum permis dans chaque zone, en se basant sur les exigences de bruit et de confort. **LOW** (Faible) signifie 100 % du débit d'air maximum évalué; MED-LOW (Moyen-faible) signifie 138 % du débit d'air maximum évalué; **MEDIUM** (Moyen) signifie 176 % du débit d'air maximum évalué; **MED--HIGH** (Moyen élevé) signifie 214 % du débit d'air maximum évalué; **HIGH** (Élevé) signifie 250 % du débit d'air maximum évalué et finalement **NO LIMIT** (Sans limite) signifie que l'équipement n'utilisera pas la phase inférieure.

Le CFM associé à chacune des limites s'affiche à l'écran. Comparez cette valeur avec la valeur CFM de la phase inférieure de votre équipement afin de vous assurer que cet équipement fonctionnera pour chacune des zones. L'évaluation du débit d'air est décrite dans la section **ÉVALUATION DES CONDUITES**.

Une fois les sélections effectuées, appuyez sur la touche **SAVE** (Enregistrer).

- Touchez le nom de zone que vous désirez modifier.
- Select the zone to adjust airflow (Sélectionnez la zone afin d'en ajuster le débit d'air) : Low, Med-Low, Medium, Med-High, High ou No Limit (Faible, Moyen--faible, Moyen, Moyen élevé, Élevé ou Sans limite)
	- Valeur par défaut : High (Élevé)

### **6.3.8.4. Duct Assessment Time (Heure de l'évaluation des conduites)**

**REMARQUE** : L'évaluation quotidienne des conduites se produit même si le contrôle de pression statique est désactivé. Elle permet de s'assurer que le système continue à fournir un débit d'air adéquat pour tout l'équipement installé, puisque les modifications des conduites peuvent survenir à tout moment, tels que lors de la fermeture et de l'ouverture des registres.

Cette option permet à l'installateur de sélectionner l'heure à laquelle l'évaluation des conduites sera exécutée. Une fois la sélection effectuée, appuyez sur la touche **SAVE** (Enregistrer).

# S **Duct Assessment Time (Heure de l'évaluation des conduites) :**

Sélectionnable entre 12 h et 23 h

o Valeur par défaut : 13 h

### **6.3.9. Accessoires**

Appuyez d'abord sur la touche **SETUP** (Configuration), puis appuyez sur la touche **ACCESSORIES** (Accessoires) pour configurer les paramètres des accessoires installés avec le système.

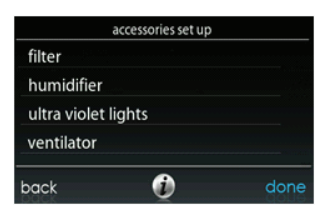

A12192

### **6.3.9.1. Filtre**

**REMARQUE** : L'évaluation quotidienne des conduites se produit même si le contrôle de pression statique est désactivé. Elle permet de s'assurer que le système continue à fournir un débit d'air adéquat pour tout l'équipement installé, puisque les modifications des conduites peuvent survenir à tout moment, tels que lors de la fermeture et de l'ouverture des registres.

Grâce à cette option, l'installateur peut choisir le contrôle de la pression, les types de filtres installés et l'intervalle entre les nettoyages. Une fois les sélections effectuées, appuyez sur la touche **SAVE** (Enregistrer).

- S **Pressure Monitoring (Surveillance de la pression)** (non disponible et inefficace avec les purificateurs d'air qui n'utilisent pas d'élément filtrant, tels que les purificateurs d'air électriques : Enable (Activer) ou Disable (Désactiver)  $\circ$  Valeur par défaut : Enable (Activer)
- Clean Interval (Intervalle de nettovage) : Sélectionnable de 1 à 18 mois Valeur par défaut : 3 mois
- S **Filter Type (type de filtre) :** Air Filter (Filtre à air), Electric Air Cleaner (Purificateur d'air électrique) ou Air Purifier (Purificateur d'air)
	- $\circ$  Le type de filtre est choisi au moment de l'installation; valeur par défaut = Air filter (Filtre à air)

# **6.3.9.2. Humidifier (Humidificateur)**

Grâce à cette option, l'installateur a le choix d'installer un humidificateur ou non, de démarrer l'humidification lorsque le ventilateur tourne à basse vitesse et de choisir l'intervalle entre les changements de filtre d'humidificateur. Une fois les sélections effectuées, appuyez sur la touche **SAVE** (Enregistrer).

- S **Humidifier Installed (Humidificateur installé) :** Yes (Oui) ou No (Non)
	- d Le choix d'installer un humidificateur se fait au moment de l'installation; valeur par défaut = No (Non)
- Change Pad (changer le filtre) : Sélectionnable de 1 à 24 mois
	- Valeur par défaut : 12 mois
- Humidify with Fan (Humidificateur avec le ventilateur) : Yes (Oui) ou No (Non)
	- d Valeur par défaut : No (Non)
## **6.3.9.3. Éclairage aux ultraviolets**

Grâce à cette option, l'installateur peut choisir si un éclairage aux ultraviolets sera installé et l'intervalle entre les changements des lampes. Une fois les sélections effectuées, appuyez sur la touche **SAVE** (Enregistrer).

- S **UV Lights Installed (Éclairage aux ultraviolets installé) :** Yes (Oui) ou No (Non)
	- d Le choix d'installer un éclairage aux ultraviolets se fait au moment de l'installation; valeur par défaut = No (Non)
- Change Interval (Intervalle de changement) : Sélectionnable de 1 à 48 mois  $\circ$  Valeur par défaut : 12 mois

### **6.3.9.4. Ventilator (Ventilateur)**

Lorsque l'installation comporte un ventilateur, l'installateur a la possibilité de choisir l'intervalle entre les nettoyages. Une fois les sélections effectuées, appuyez sur la touche **SAVE** (Enregistrer).

- **Clean Interval (Intervalle de nettoyage) : Sélectionnable à partir de 60, 90,** 120, 150 ou 180 jours
	- $\circ$  Valeur par défaut : 90 jours

**REMARQUE** : Cette option peut ne pas être disponible avec le ventilateur ERVXXNVA, à cause de la conception simplifiée de la commande.

## **6.3.10. Utility Curtailment (Réduction de service)**

**REMARQUE** : Les fonctions de réduction de service et d'économie d'énergie sont différentes de la fonction de réponse aux demandes de service décrites dans le manuel du propriétaire. Les fonctions de réduction de service et d'économie d'énergie utilisent les bornes UTIL et Y2 (ou équivalent) du panneau de commande de section du compresseur Infinity® pour recevoir un signal de service, qui provient généralement de l'ensemble du compteur électrique, afin de signaler une période de

réduction. Cette section décrit les mesures prises en réponse à ce signal. Pour obtenir des renseignements supplémentaires sur le câblage du panneau de commande de la section du compresseur aux raccords de services, voir les instructions d'installation de l'équipement.

L'économiseur d'énergie est utilisé pour forcer l'équipement à tourner à vitesse plus faible (bas ou éteint) lorsqu'il est activé par la compagnie d'électricité durant les moments de charge de pointe. Ce réglage n'est disponible que si l'équipement possède une entrée d'économiseur d'énergie (reportez-vous aux instructions d'installation de l'équipement extérieur). Ce réglage contrôle la réponse de l'équipement lorsque l'économiseur d'énergie est activé. **DISABLED** (Désactivé) indique que la fonction de réduction de service est inactive. **TURN OFF** (Extinction) indique que l'appareil extérieur s'éteindra lorsque que la fonction de réduction de service sera activée. **LOW STAGE** (Phase basse) indique que l'appareil extérieur tournera à vitesse plus basse lorsque que la fonction de réduction de service sera activée. Une fois les sélections effectuées, appuyez sur la touche **SAVE** (Enregistrer).

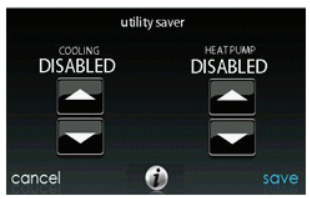

A12193

- S **Cooling (Climatisation) :** Disabled (Désactivée), Low Stage (Phase inférieure) ou Turn off (Éteinte)
	- d Valeur par défaut : Disabled (Désactivée)

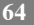

- **Thermopompe :** Disabled (Désactivée), Low Stage (Phase inférieure) ou Turn off (Éteinte)
	- d Valeur par défaut : Disabled (Désactivée)

## **6.3.11. Hydronic Airflow (Débit d'air hydronique)**

**REMARQUE** : L'évaluation quotidienne des conduites se produira même si le débit d'air hydronique est désactivé. Elle permet de s'assurer que le système continue à fournir un débit d'air adéquat pour tout l'équipement installé, puisque les modifications des conduites peuvent survenir à tout moment, tels que lors de la fermeture et de l'ouverture des registres.

Cette option permet à l'installateur de choisir le débit d'air du ventilo--convecteur lorsqu'il est jumelé à un serpentin hydronique. Une fois les sélections effectuées, appuyez sur la touche **SAVE** (Enregistrer).

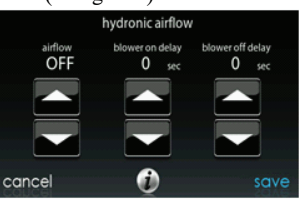

A12194

- **Airflow (Débit d'air) :** Sélectionnable entre Off (Arrêt) et Max par incréments de 50 CFM
	- $\text{Off} = 450 \text{ CFM}, \text{MAX} = (\text{odu\_size en KBTU} * 400)/12)$
	- $\circ$  Valeur par défaut : Off (Arrêt)

**REMARQUE** : La valeur du débit d'air sélectionné utilisé au cours du chauffage hydronique est fixe, elle ne varie pas.

- **Blower On Delay (Délai de mise en marche de la soufflante) : Sélectionnable** de 0 à 240 secondes
	- o Valeur par défaut : 30 secondes
- **Blower Off Delay (Délai d'arrêt de la soufflante) : Sélectionnable de 0 à** 240 secondes
	- d Valeur par défaut : 0 seconde

### **6.4. Checkout (Vérification)**

Appuyez sur la touche **CHECKOUT** (Vérification) pour consulter les équipements installés dans le système. Effectuez une vérification afin de vous assurer que toutes les pièces de l'équipement fonctionnent correctement.

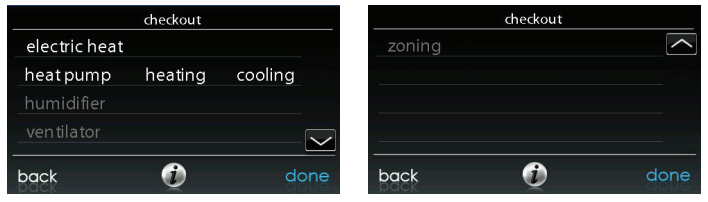

A13122

### **6.4.1. Electric Heat (Chauffage électrique)**

Si vous avez un ventilo-convecteur avec un dispositif de chauffage électrique, cet élément de menu permettra de le mettre en marche. Grâce aux dispositifs de chauffage électrique à identification automatique, trois phases de chauffage électrique sont disponibles et peuvent être combinées. Les dispositifs de chauffage sans identification n'offrent qu'une seule phase de chauffage. Une fois les sélections effectuées, Appuyez sur la touche **START** (Démarrer).

- Low Heat (Chaleur basse) : Réglable de 0 à 120 minutes  $\circ$  Valeur par défaut : 5 minutes
- **Medium Heat (Chaleur moyenne) :** Réglable de 0 à 120 minutes
	- $\circ$  Valeur par défaut : 5 minutes
- **•** High heat (Chaleur élevée) : Réglable de 0 à 120 minutes
	- o Valeur par défaut : 5 minutes

## **6.4.2. Furnace (Fournaise)**

Assurez-vous que la fournaise est correctement installée.

Cette option permet de mettre en marche la fournaise. Il faut d'abord sélectionner une durée de fonctionnement à chaleur basse, puis une durée de fonctionnement à chaleur élevée. La fournaise exécutera ensuite sa séquence de démarrage de l'allumage. Cette séquence s'affichera à l'écran. Une fois la soupape de gaz et le moteur de la soufflante en marche, l'écran indiquera l'état opérationnel actuel de la fournaise. Une fois les sélections effectuées, Appuyez sur la touche **START** (Démarrer).

- Low Heat (Chaleur basse) : Réglable de 0 à 120 minutes
	- d Valeur par défaut : 5 minutes
- **•** High heat (Chaleur élevée) : Réglable de 0 à 120 minutes
	- o Valeur par défaut : 5 minutes

## **6.4.3. Hydronic (Hydronique)**

Cette option permet de mettre en marche le relais de chauffage hydronique. En premier lieu, le relais sera activé et la soufflante démarrera. Cette séquence s'affichera à l'écran. Une fois les sélections effectuées, Appuyez sur la touche **START** (Démarrer).

- **Hydronic heater check (Vérification du chauffage hydronique) :** Réglable de 0 à 120 minutes
	- $\circ$  Valeur par défaut : 5 minutes

## **6.4.4. Air Conditioning (Climatisation)**

Cette option permet de mettre en marche le climatiseur. Avec un climatiseur à deux phases, il est possible de sélectionner indépendamment une durée de fonctionnement de climatisation basse et climatisation élevée. L'écran se modifiera pour indiquer l'état opérationnel de climatisation. Une fois les sélections effectuées, Appuyez sur la touche **START** (Démarrer).

Pour les thermopompes 18VS, vous pouvez sélectionner la phase à laquelle la thermopompe fonctionne. Lors de la vérification, la phase et l'heure peuvent être modifiées en appuyant sur le bouton de changement sur l'écran d'état de vérification.

**REMARQUE** : Les débits d'air en vigueur en mode de vérification sont établis dans le réglage **EFFICIENCY** (Efficacité) et sont indépendants des autres réglages de débit d'air. Pour consulter les débits d'air en vigueur lorsque le mode de climatisation normale est sélectionné, sortez de l'écran **CHECKOUT** (Vérification) et appliquez une demande de chauffage au système.

- S **Low Cool Run Time (Durée de fonctionnement en mode de climatisation basse) :** Réglable de 0 à 120 minutes
	- $\circ$  Valeur par défaut : 5 minutes
- S **High Cool Run Time (Durée de fonctionnement en mode de climatisation élevée) :** Réglable de 0 à 120 minutes
	- $\circ$  Valeur par défaut : 5 minutes

## **6.4.5. Heat Pump Heating (Chauffage à la thermopompe)**

Le mode de chauffage à la thermopompe peut être sélectionné à partir de cette option de menu. Avec une thermopompe à deux phases, il est possible de sélectionner indépendamment une durée de fonctionnement de chauffage bas et de chauffage élevé.

Pour les thermopompes à vitesse variable, vous pouvez sélectionner la vitesse à laquelle la thermopompe tournera.

Pour les thermopompes 18VS, vous pouvez sélectionner la phase à laquelle la thermopompe fonctionne. Lors de la vérification, la phase et l'heure peuvent être modifiées en appuyant sur le bouton de changement sur l'écran d'état de vérification.

Une fois les sélections effectuées, Appuyez sur la touche **START** (Démarrer).

**REMARQUE** : Les débits d'air en vigueur en mode de vérification sont établis dans le réglage **EFFICIENCY** (Efficacité) et sont indépendants des autres réglages de débit d'air. Pour consulter les débits d'air en vigueur lorsque le mode de climatisation normale est sélectionné, sortez de l'écran **CHECKOUT** (Vérification) et appliquez une demande de chauffage au système.

- S **Low Heat Run Time (Durée de fonctionnement en mode de chauffage bas) :** Réglable de 0 à 120 minutes
	- Valeur par défaut : 5 minutes
- S **High Heat Run Time (Durée de fonctionnement en mode de chauffage élevé) :** Réglable de 0 à 120 minutes
	- $\circ$  Valeur par défaut : 5 minutes
- S **Speed (variable speed heat pump only) (Vitesse [thermopompe à vitesse variable seulement]) :** Sélectionnable à partir de la valeur la plus basse disponible jusqu'à 100 %

- d Valeur par défaut : valeur la plus basse disponible indiquée par la thermopompe à vitesse variable
- **Defrost (Dégivrage) :** Yes (Oui) ou No (Non) (pour les thermopompes géothermiques, cette option n'est pas disponible)
	- $\circ$  Valeur par défaut : No (Non)

## **6.4.6. Heat Pump Cooling (Climatisation à la thermopompe)**

Le mode de climatisation à la thermopompe peut être sélectionné à partir de cette option de menu. Avec une thermopompe à deux phases, il est possible de sélectionner indépendamment une durée de fonctionnement de climatisation basse et de climatisation élevée.

Pour les thermopompes à vitesse variable, vous pouvez sélectionner la vitesse à laquelle la thermopompe tournera.

Pour les thermopompes 18VS, vous pouvez sélectionner la phase à laquelle la thermopompe fonctionne. Lors de la vérification, la phase et l'heure peuvent être modifiées en appuyant sur le bouton de changement sur l'écran d'état de vérification.

Une fois les sélections effectuées, Appuyez sur la touche **START** (Démarrer).

**REMARQUE** : Les débits d'air en vigueur en mode de vérification sont établis dans le réglage **EFFICIENCY** (Efficacité) et sont indépendants des autres réglages de débit d'air. Pour consulter les débits d'air en vigueur lorsque le mode de climatisation normale est sélectionné, sortez de l'écran **CHECKOUT** (Vérification) et appliquez une demande de chauffage au système.

- S **Low Cool Run Time (Durée de fonctionnement en mode de climatisation basse) :** Réglable de 0 à 120 minutes
	- d Valeur par défaut : 5 minutes

- S **High Cool Run Time (Durée de fonctionnement en mode de climatisation élevée) :** Réglable de 0 à 120 minutes
	- d Valeur par défaut : 5 minutes
- Speed (variable speed heat pump only) (Vitesse [thermopompe à vitesse **variable seulement]) :** Sélectionnable à partir de la valeur la plus basse disponible jusqu'à 100 %
	- d Valeur par défaut : valeur la plus basse disponible indiquée par la thermopompe à vitesse variable

### **6.4.7. Humidifier (Humidificateur)**

L'humidificateur peut être mis en marche et arrêté à partir de cette option de menu. Pour mettre fin à la vérification de l'humidificateur, appuyez sur la touche **STOP** (Arrêt).

**•** Vérification de l'humidificateur : On (Marche) ou Off (Arrêt)

#### **6.4.8. Ventilator (Ventilateur)**

Le ventilateur peut être mis en marche à l'une de ses vitesses opérationnelles à partir de cette option de menu. Pour mettre fin à la vérification du ventilateur, appuyez sur la touche **STOP** (Arrêt).

• Vérification de l'humidificateur : High (Élevé), Low (Bas) ou Off (Arrêt)

**REMARQUE** : Cette option peut ne pas être disponible avec le ventilateur ERVXXNVA, à cause de la conception simplifiée de la commande.

## **6.4.9. Zoning (Zonage) (s'il y a lieu)**

### **6.4.9.1. Limites de débit d'air**

Puisqu'il n'y a pas de registre de dérivation, la vérification de limite de débit d'air de la zone permettra à l'installateur d'évaluer le bruit causé par le débit d'air au moment où le système génère la quantité maximale d'air à chaque zone. Touchez **AIRFLOW LIMITS** (Limites de débit d'air) : Lorsque vous touchez l'icône **START** (Démarrer), le registre de la zone sélectionnée s'ouvre complètement, tous les autres se ferment et l'appareil intérieur procure à cette zone un débit d'air maximal (tel qu'il a été sélectionné dans **SETUP** – **ZONING** (Configuration – Zonage), Limites de débit d'air). Si le bruit du débit d'air est incommodant, l'installateur peut sélectionner une limite de débit d'air inférieure. Si le bruit ne présente pas de problème, l'installateur peut conserver l'option **HIGH** (Élevé), ou même choisir l'option **NO LIMIT** (Aucune limite).

**REMARQUE** : Le choix d'une limite du bruit du débit d'air inférieure pourrait diminuer le confort du propriétaire dans cette zone en particulier.

Touchez les icônes de gauche (<) ou de droite (>) pour changer les zones désirées. Une fois les limites de débit d'air programmées, appuyez sur la touche **SAVE** (Enregistrer), pour voir apparaître le menu **ZONING CHECKOUT** (Vérification de zonage).

## **6.4.9.2. Damper/Sensor Check (Vérification du registre/capteur)**

La vérification du registre/capteur permet à l'installateur de vérifier chaque registre de zone pour s'assurer de son bon fonctionnement, ainsi que pour s'assurer que le capteur de zone correspond bien à cette zone en particulier. Lors de sa première mise en marche, le registre de la zone 1 s'ouvrira entièrement, et toutes les autres zones se fermeront. À l'aide des icônes de gauche  $(\le)$  ou de droite  $(\ge)$ , l'installateur

peut sélectionner chacune des zones et s'assurer que le registre correspondant est complètement ouvert; tous les autres demeurent fermés.

Une fois le fonctionnement des registres vérifié, l'installateur peut s'assurer que chaque capteur à distance correspond au registre de zone approprié de la même zone. Pour les systèmes dotés de capteurs à distance, il faudra débrancher temporairement tout autre capteur à distance de la zone (à l'emplacement du capteur). Ce registre de zone s'ouvrira alors, tandis que le registre de la zone 1 se fermera.

Pour les systèmes utilisant des capteurs intelligents, l'installateur peut appuyer simultanément sur les icônes Hold (Maintenir) et Mode pendant trois secondes pour modifier la zone en cours de vérification. Ces mesures devraient être effectuées pour chacune des zones afin de s'assurer que les capteurs correspondent à cette zone en particulier.

Une fois que chaque zone aura été vérifiée, appuyez sur la touche **DONE** (Terminé) pour revenir au menu **ZONING CHECKOUT** (Vérification de zonage).

## **6.4.9.3. Zone Duct Assessment (Évaluation des conduites d'une zone)**

Cet écran affiche les résultats de la précédente évaluation de conduites. L'évaluation des conduites s'effectue lors du démarrage initial et tous les jours à 13 h ou à l'heure sélectionnée par l'installateur. Si une évaluation des conduites supplémentaire est désirée, le technicien d'entretien doit effectuer une réinstallation du système.

**REMARQUE** : Une évaluation des conduites se fera automatiquement à toutes les 24 heures au moment sélectionné; elle vérifie les éléments statiques du système et calibre les registres.

Une fois l'évaluation des conduites terminée, Appuyez sur la touche **DONE** (Terminé) pour revenir au menu **ZONING CHECKOUT** (Vérification de zonage).

## **6.4.9.4. Sensor Type (Type de capteur)**

Cette option affiche une liste de toutes les zones avec les types de capteurs correspondants.

## **6.5. Service Information (Information sur le service d**'**entretien)**

Le menu Service Info affiche uniquement l'équipement installé dans le système. Pour entrer dans ce menu d'options, appuyez sur la touche **SERVICE INFORMATION** (Information sur le service d'entretien).

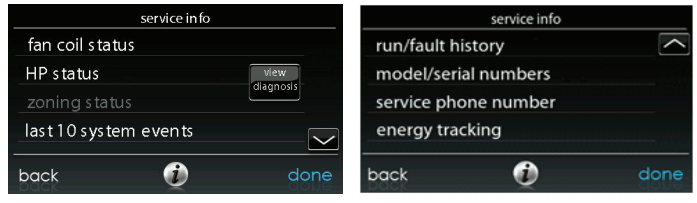

A13123

## **6.5.1. Advanced Diagnostics (Diagnostic avancé)**

Lors de l'affichage de l'écran d'information d'entretien, bouton intitulé View Diagnostics (Afficher le diagnostic) fournit les trois causes principales probables de la panne la plus récente.

**REMARQUE** : Cette caractéristique est disponible pour les modèles compatibles seulement. Ces modèles sont actuellement le ventilo-convecteur FE, la fournaise modulante et la thermopompe modulante.

#### **6.5.2. Fan Coil Status (Statut du ventilo--convecteur)**

L'écran d'état du ventilo-convecteur affiche des informations pertinentes sur le fonctionnement de ce dernier. Pour revenir à l'écran précédent, appuyez sur la touche **BACK** (Retour). Pour sortir du menu Service, appuyez sur la touche **DONE** (Terminé).

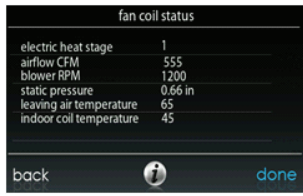

A12197

## **6.5.3. Furnace Status (État de la fournaise) :**

L'écran d'état de la fournaise affiche des informations pertinentes sur le fonctionnement de cette dernière. Pour revenir à l'écran précédent, appuyez sur la touche **BACK** (Retour). Pour sortir du menu Service, appuyez sur la touche **DONE** (Terminé).

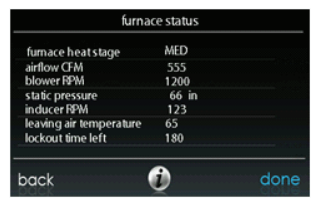

# **6.5.4. AC Status (État de la climatisation) :**

L'écran d'état du climatiseur affiche des informations pertinentes sur le fonctionnement de ce dernier. Pour revenir à l'écran précédent, appuyez sur la touche **BACK** (Retour). Pour sortir du menu Service, appuyez sur la touche **DONE** (Terminé).

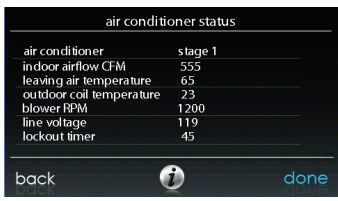

A12199

## **6.5.5. Heat Pump Status (État de la thermopompe)**

L'écran d'état de la thermopompe affiche des informations pertinentes sur le fonctionnement de cette dernière. Pour revenir à l'écran précédent, appuyez sur la touche **BACK** (Retour). Pour sortir du menu Service, appuyez sur la touche **DONE** (Terminé).

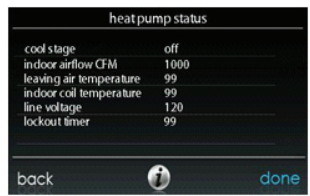

## **6.5.6. État de la thermopompe géothermique**

L'écran d'état de la thermopompe géothermique affiche des informations pertinentes sur le fonctionnement de cette dernière. Pour revenir à l'écran précédent, appuyez sur la touche **BACK** (Retour). Pour sortir du menu Service (Entretien), appuyez sur la touche **DONE** (Terminé).

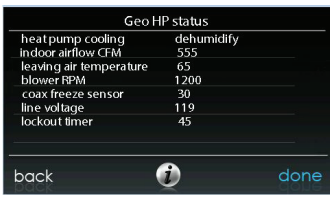

A150177

## **6.5.7. Zoning Status (État du zonage)**

L'écran d'état du zonage affiche des informations pertinentes sur le fonctionnement de ce dernier. Pour revenir à l'écran précédent, appuyez sur la touche **BACK** (Retour). Pour sortir du menu Service, appuyez sur la touche **DONE** (Terminé).

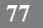

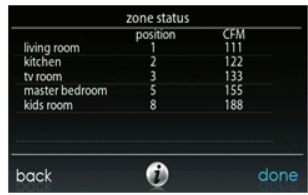

## **6.5.8. Last 10 System Events (Dix plus récents événements)**

Cet écran affiche les 10 événements les plus récents qui se sont produits à travers le système. Chaque entrée indique la date et l'heure où l'incident s'est produit. Ces événements sont stockés dans la mémoire de la commande et réinitialisables à partir de l'écran **THERMOSTAT SETUP** (Configuration du thermostat), sous l'option **RESET FACTORY DEFAULT** (Réinitialisation des valeurs par défaut). Chaque entrée indique la pièce d'équipement qui a généré l'événement. Pour revenir à l'écran précédent, appuyez sur la touche **BACK** (Retour). Pour sortir du menu Service, appuyez sur la touche **DONE** (Terminé).

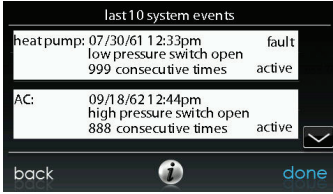

A12151

## **6.5.9. Historique de fonctionnement/pannes**

Cette information est stockée dans la carte de circuits imprimés de l'équipement (si communicants) et s'affiche sur la commande. L'appareil intérieur et l'appareil extérieur (si communicants) présentent les historiques suivants. Pour revenir à l'écran précédent, appuyez sur la touche **BACK** (Retour). Pour sortir du menu Service, appuyez sur la touche **DONE** (Terminé).

- **Resettable Faults (Pannes réinitialisables) :** Les compteurs de pannes de chaque pièce d'équipement peuvent être réinitialisés.
- S **Cycle Counters (Compteurs de cycle) :** Nombre de cycles de chauffage/climatisation/alimentation effectués par le module.
- S **Run Times (Durées de fonctionnement) :** Nombre d'heures de fonctionnement des modes de chauffage et de climatisation, ainsi que la durée de fonctionnement du module.

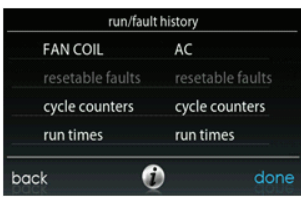

A12202

## **6.5.10. Model/Serial Numbers (Numéros de modèle/série)**

Cet élément de menu permet à l'installateur de vérifier le numéro de modèle, les numéros de série (s'il y a lieu) et la version du logiciel de commande (s'il y a lieu) de toutes les pièces communicantes d'équipement du système, y compris de la commande murale. Cette information se trouve sur les cartes de circuits imprimés d'origine fournies par l'usine. S'il y a eu remplacement de l'une des cartes de

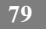

circuits imprimés, le numéro de modèle et le numéro de série ne seront plus affichés. Pour revenir à l'écran précédent, appuyez sur la touche **BACK** (Retour). Pour sortir du menu Service, appuyez sur la touche **DONE** (Terminé).

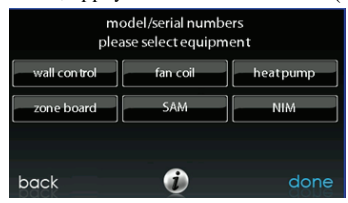

A14230

### **6.5.11. Service Phone Number (Numéro de téléphone de service)**

Cet élément de menu permet à l'installateur de voir le nom et le numéro de téléphone que pourra utiliser le propriétaire pour un entretien de service futur. Ce nom et ce numéro de téléphone apparaîtront dans les messages contextuels de rappel de service (par exemple : changement du filtre, etc.) qui s'adressent au propriétaire. Pour revenir à l'écran précédent, appuyez sur la touche **BACK** (Retour). Pour sortir, appuyez sur la touche **DONE** (Terminé). Voir section 6.7.

### **6.5.12. Suivi énergétique**

**REMARQUE** : Le suivi énergétique n'est disponible que pour l'équipement applicable. Voir les données techniques de l'équipement en question pour voir si le suivi énergétique est disponible pour cet appareil. Le module intérieur et l'appareil extérieur doivent êtres équipés de la fonction de suivi énergétique pour que vous puissiez l'activer.

Cet élément de menu permet à l'installateur de consulter la consommation énergétique de chaque pièce de l'équipement raccordé au système. Pour revenir à l'écran précédent, appuyez sur la touche **BACK** (Retour). Pour sortir du menu Service, appuyez sur la touche **DONE** (Terminé).

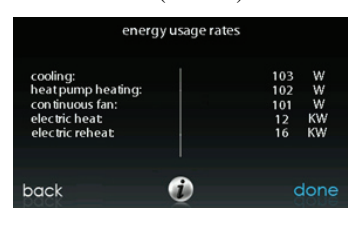

A14231

## **6.6 Chargement du frigorigène : Systèmes Greenspeed®** Intelligence, 18VS<sup>™</sup> et 19VS<sup>™</sup>

Pour les thermopompes à capacité variable et à plusieurs phases, ainsi que pour les climatiseurs, un menu de chargement du liquide frigorigène est disponible afin d'aider au chargement adéquat du système. Entrez dans ce menu à partir des écrans de service en touchant l'icône **REFRIGERANT CHARGING** (Chargement du liquide frigorigène).

L'option **HTG CHECK CHARGE** (Charge de vérification du chauffage) n'est disponible que pour les thermopompes, pas pour les climatiseurs.

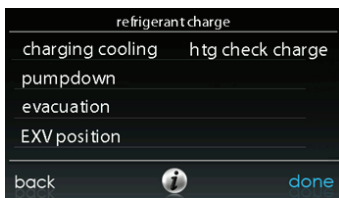

## **6.6.1. Chargement**

Dans les écrans **CHARGING, COOLING ou HTG CHECK** (Chargement, Climatisation ou Vérification de chauffage), l'installateur aura la possibilité de saisir la longueur **LINESET** (Réseau de conduites) et le diamètre **VAPOR LINE** (Conduite de vapeur). Une fois les sélections effectuées, appuyez sur la touche **NEXT** (Suivant).

- Lineset (Longueur de conduites) : Sélectionnable de 5 à 200 pi (1,5 à 61 m) **REMARQUE :** Pour les produits de la gamme 18/19 VS, la longueur maximale autorisée de la conduite de frigorigène est de 100 pi (30,5 m).
- **Vapor line (Conduite de vapeur) :** Sélectionnable en divers diamètres par l'utilisation des flèches vers le haut et vers le bas.

Ensuite, l'installateur entrera dans l'écran **WEIGH IN** (Peser) pour s'assurer que la charge totale actuelle est exacte. Une fois cette confirmation effectuée, appuyez sur la touche **DONE** (Terminé).

L'installateur entre ensuite dans l'écran **SERVICE VALVE SUBCOOL** (Sous--refroidissement de la valve de service). Cet écran affichera la cible actuelle de sous-refroidissement de la conduite de liquide (en °F). Pour démarrer le chargement, appuyez sur la touche **START** (Démarrer). Si les températures extérieures ne se trouvent pas dans la plage requise, le sous--refroidissement de la valve de service pourrait ne pas être disponible. Pour le réglage **HTG CHECK**

**CHARGE** (Chargement de vérification de chauffage), l'option Service Valve Subcool (Sous--refroidissement de valve de service) n'est pas disponible.

L'installateur entre ensuite dans l'écran **SERVICE VALVE INFORMATION** (Information sur la valve de service). La cible actuelle de sous--refroidissement de la conduite de liquide, la durée de stabilisation, le mode et la vitesse en tours/min, la position EXV en pourcentage, le débit d'air intérieur en CFM, la température du serpentin extérieur en °F, la température intérieure en °F, la température extérieure en <sup>o</sup>F, la pression de décharge du compresseur en psig et la pression de succion de l'accumulateur en psig s'affichent sur cet écran. Une fois la durée de stabilisation expirée, appuyez sur la touche **DONE** (Terminé).

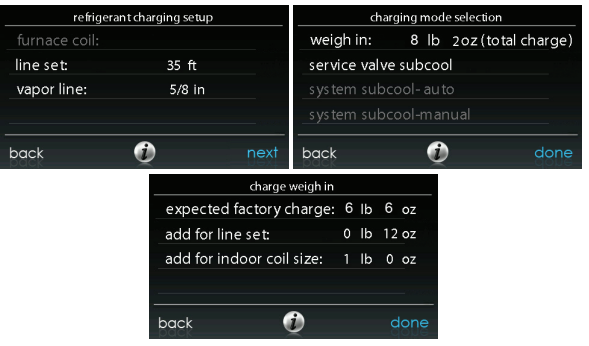

A14286

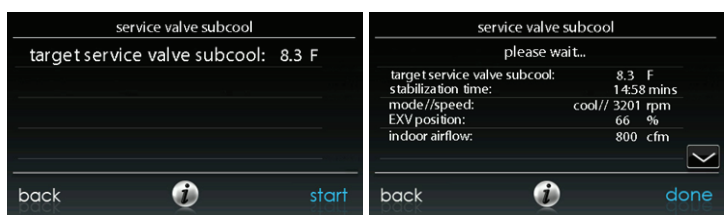

# **6.6.2. Pump down (Évacuation de frigorigène)**

Comme ce système possède un compresseur contrôlé par onduleur, transducteur de pression de succion et EXV, la procédure conventionnelle ne peut pas être utilisée pour évacuer le frigorigène dans l'appareil extérieur. La commande dispose de moyens d'exécuter cette fonction.

- S Sélectionnez le mode dans lequel effectuer l'évacuation de frigorigène, soit **COOL** (Climatisation) ou **HEAT** ou (Chauffage). Le mode **COOL** (Climatisation) permet d'isoler le frigorigène dans l'appareil extérieur. Le mode **HEAT** (Chauffage) permet d'isoler le frigorigène dans le serpentin intérieur et le réseau de conduites. Configurez la période désirée.
	- d La période par défaut pour cette procédure est de 120 minutes.
- **Appuyez sur la touche START** (Démarrer) pour démarrer le processus d'évacuation du frigorigène. Après un bref délai, l'appareil commence à fonctionner dans le mode sélectionné.

## **6.6.3. Évacuation**

Comme ce système possède un EXV pour le dispositif d'expansion du chauffage, des étapes supplémentaires devront être prises pour ouvrir l'EXV si la thermopompe doit être vidée à des fins d'entretien. Si l'EXV n'est pas ouvert lorsqu'un vide ou une récupération de frigorigène sont effectués à partir de la thermopompe, la durée de l'évacuation sera peut-être prolongée et le vide obtenu pourrait être inadéquat. La commande dispose de moyens d'ouvrir l'EXV dans le but de récupérer le frigorigène et/ou le produit de l'évacuation.

- Configurez la période désirée.
	- d La période par défaut pour cette procédure est de 120 minutes.
- **Appuyez sur la touche START** (Démarrer) sur la commande murale tactile Infinity® ou sur l'outil d'entretien pour ouvrir la valve.
- Dès que la commande indiquera que l'EXV est ouvert, démarrez l'évacuation ou la récupération du frigorigène tel que requis par la procédure. La thermopompe pourra être éteinte dès que la commande indiquera **« READY TO EVACUATE »** (Prête à l'évacuation).

## **6.6.4. EXV Position (Position de l'EXV)**

Cet écran permet à l'installateur de définir la position de l'EXV et de surveiller la pression d'aspiration.

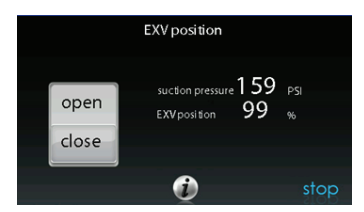

### **6.7. Logo du dépositaire**

**REMARQUE** : Obtenez une information détaillée en allant sur le site HVACPartners.com sous l'onglet Product> Thermostats & Controls> SYSTXCCITW01> Documents & Downloads> Marketing/Miscellaneous> Infinity

Touch Control Dealer Logo Application – Instructions.

Appuyez sur la touche **DEALER LOGO** (Logo du dépositaire) pour télécharger le logo du dépositaire et les renseignements de contact à partir d'une clé USB standard connectée à la commande tactile Infinity®. Le téléchargement de l'application de bureau PC/MAC « Dealer Logo Application », disponible sur le site www.MyInfinityTouch.Carrier.com/Infinity/downloads, est requis pour un formatage adéquat du logo du dépositaire et des renseignements de contact à utiliser sur la commande murale.

Trois lignes de renseignements sur le dépositaire accompagnent le logo du dépositaire (s'il y a lieu) sur la commande murale :

Nom du dépositaire (50 caractères maximum)

Numéro de téléphone du dépositaire (20 caractères maximum)

Adresse URL du dépositaire (50 caractères maximum)

Les renseignements sur le dépositaire apparaissant à la commande murale ont une largeur de 30 caractères. Les noms et URL du dépositaire qui font plus de 30 caractères s'afficheront sur deux lignes à l'écran.

L'application de bureau PC/MAC visant à formater le logo du dépositaire et les renseignements de contact se trouve à l'adresse :

#### www.MyInfinityTouch.Carrier.com/Infinity/downloads

Téléchargez le programme et conformez-vous aux instructions indiquées.

Une fois le logo du dépositaire et les renseignements de contact chargés sur la clé USB, insérez-la dans la partie inférieure de la commande tactile Infinity®. La commande vous demandera si vous voulez télécharger le logo du dépositaire. Dès que ce sera terminé, vous recevrez une confirmation que votre téléchargement a été effectué avec succès. Si l'information n'avait pas été correctement stockée sur la clé USB, vous recevrez un message d'erreur indiquant que le logo du dépositaire n'a pas été trouvé. Reportez-vous aux instructions de l'application de bureau PC/MAC et essayez de nouveau. Une fois le téléchargement effectué, appuyez sur la touche **NEXT** (Suivant).

En cas de problème, communiquez avec le directeur de service de votre dépositaire pour de l'aide.

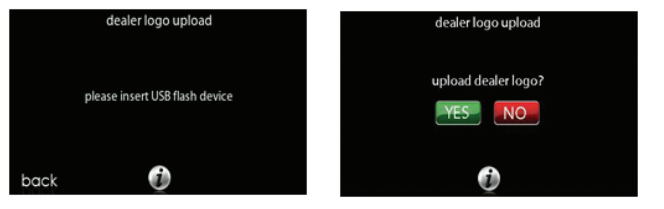

## **6.8. Configuration des événements de service**

La configuration des événements de service permet d'activer les événements de service si le propriétaire de maison participe à un programme d'événements de service. Activez cette option pour placer une icône d'événements dans le menu principal.

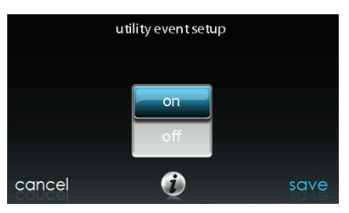

A14221

**REMARQUE** : Consultez le manuel du propriétaire pour obtenir des détails supplémentaires au sujet de l'installation et de la configuration de la fonction d'événement de service.

#### **7.0 Configuration sans fil**

Selon le modèle, la commande tactile Infinity® peut se raccorder au réseau Wi-Fi® de votre maison ou raccorder votre système Infinity à Internet. La commande murale SYSTXCCITW01 est livrée avec un point d'accès sans fil Infinity. Elle permet d'établir un réseau Wi--Fi indépendant pour le système Infinity. Le modèle SYSTXCCITC01-A est conçu pour être connecté à un réseau Wi-Fi résidentiel existant, ou pour être ajouté au réseau Wi-Fi d'un système Infinity existant. Si le réseau Wi-Fi résidentiel n'est pas compatible avec le modèle SYSTXCCITC01-A, un point d'accès sans fil Infinity (SYSTXXXGWR01) ou un autre routeur sans fil compatible peut être installé pour établir la connectivité au réseau Wi-Fi.

Veuillez appeler le 1 800-CARRIER pour obtenir de l'aide au sujet de la configuration du réseau Wi-Fi et pour la connexion au serveur MyInfinity.

*La possibilité d'un accès et d'un réglage à distance des paramètres de la commande tactile Infinity® grâce aux applications Web et mobile MyInfinity dépendent de la compatibilité de l'ordinateur, du réseau ou du cellulaire de l'utilisateur, de la commande tactile Infinity et/ou du serveur MyInfinity Web avec le fournisseur de services cellulaires ou Internet de l'utilisateur ainsi que de la disponibilité de ce dernier. Carrier Corporation ne fait aucune représentation ou garantie, qu'elle soit expresse ou implicite, incluant, dans les limites permises par la loi, toute garantie de mise en marché ou d'adaptation à des fins particulières ou d'usage, sur la compatibilité de l'ordinateur ou du réseau de l'utilisateur, ou de son appareil cellulaire, avec la commande tactile Infinity et/ou le serveur Web MyInfinity avec et dans la capacité du fournisseur de service Internet de l'utilisateur ou de son fournisseur de services cellulaires ou à l'effet que la capacité d'accès à distance et le réglage des paramètres de la commande tactile Infinity ne sera nullement affecté par les modifications, mises à jour ou autres activités similaires liées au réseau du fournisseur de service Internet de l'utilisateur ou de son fournisseur de services cellulaires.*

**REMARQUE** : Voir le guide d'utilisation pour obtenir des renseignements sur les mises à niveau logicielles.

## 7.1 Modèles SYSTXCCITC01-A (seulement)

Pour établir la connectivité Wi--Fi de la commande tactile Infinity au moyen du routeur résidentiel ou du point d'accès, vous devez connaître le SSID et le mot de passe ou code d'accès du point d'accès sans fil.

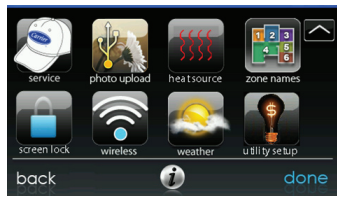

A14234

- $\bullet$  Cliquez sur **WIRELESS** (Sans fil) à partir de l'écran de menu.
- Assurez-vous que la connexion Wi-Fi est activée en appuyant sur la touche **ENABLED** (Activé).
- **Appuyez sur la touche <b>SETUP A Wifi CONNECTION** (Configurer une connexion Wi-fi) pour démarrer le processus.
- S Appuyez ensuite sur la touche **SCAN FOR AVAILABLE ACCESS POINTS** (Rechercher les points d'accès disponibles).

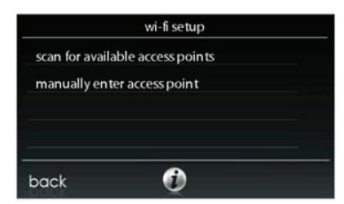

 $\hat{A}$  l'écran suivant, recherchez le SSID du routeur ou du point d'accès. Une fois sélectionné, il se met en surbrillance en bleu clair et est indiqué par une coche. Sélectionnez ensuite **NEXT** (Suivant).

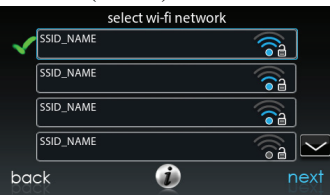

A150175

S Le réseau sélectionné s'affiche. Choisissez le mode de sécurité approprié pour le réseau Wi--Fi. Normalement, la détection automatique identifie le mode de sécurité utilisé. Si le réseau n'utilise aucun mode de sécurité, il s'affichera comme illustré à gauche mais s'il utilise un mode de sécurité, l'invite de saisie de clé de sécurité s'affichera.

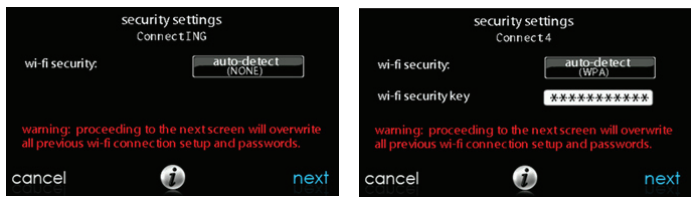

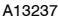

- $\bullet$  Si une clé de sécurité de Wi-Fi s'affiche comme illustré dans l'image de droite ci--dessus, sélectionnez la barre blanche et entrez la clé de sécurité puis choisissez NEXT (Suivant).
- $\bullet$  Touchez la zone d'entrée de la clé de sécurité pour que le clavier s'affiche.
	- d Utilisez le clavier qui s'affiche pour saisir la clé de sécurité Wi--Fi, puis appuyez sur la touche NEXT (Suivant).
- La commande vous informera que la connexion a réussi. Si c'est le cas, appuyez sur la touche **DONE** (Terminé).
	- d Dans le cas contraire, vérifiez les informations que vous avez saisies avant d'appuyer sur la touche RETRY (Réessayer). La commande effectuera le processus encore une fois.

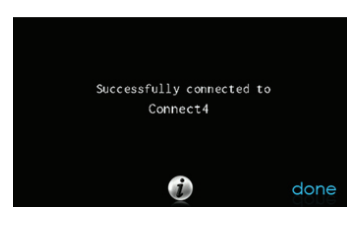

**92**

A13238

- $\bullet$  Une fois la commande connectée au réseau, allez à www.MyInfinityTouch.Carrier.com pour enregistrer l'appareil et lancer votre accès à distance. Vous avez besoin de l'adresse MAC et du numéro de série de la commande murale tactile Infinity®. Pour trouver le numéro de série et l'adresse MAC de votre commande murale tactile Infinity®, cliquez sur Menu, flèche vers le bas, Wireless (Sans fil) et View MyInfinity Info (voir info MyInfinity). Cet écran vous fournira tous les renseignements dont le site MyInfinity a besoin pour vous enregistrer.
- Si vous avez des questions, veuillez communiquer avec le concessionnaire--réparateur ou avec le centre de soutien au 1 800 CARRIER.
- Une fois la connexion au serveur Web MyInfinity établie, l'écran d'état indique que vous êtes raccordé à la fois au Wi-Fi et au serveur.

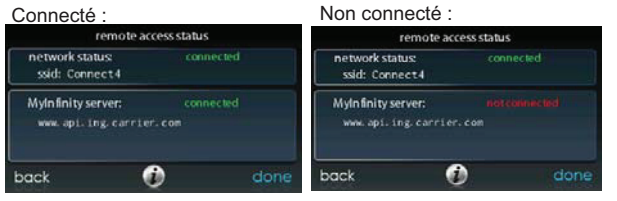

## 7.2 Modèles SYSTXCCITW01-A (seulement)

Pour établir la connectivité au réseau Wi-Fi<sup>®</sup> sur la commande tactile Infinity au moyen du point d'accès sans fil du système Infinity (appareil TP-LINK<sup>®</sup>), branchez la connexion WAN (port BLEU) au point d'accès sans fil TP-LINK du port LAN de votre routeur existant à l'aide du câble Ethernet. Les ports LAN à l'arrière du point d'accès sans fil TP-LINK ne doivent pas être utilisés pour d'autres appareils. Le point d'accès sans fil Infinity (TP--LINK) ne doit être utilisé

que pour la connexion avec les commandes tactiles Infinity et n'est pas conçu pour être utilisé avec ou sans fil avec un autre appareil.

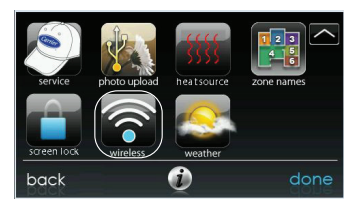

A150176

- $\bullet$  Cliquez sur **WIRELESS** (Sans fil) à partir de l'écran de menu.
- Assurez-vous que la connexion au réseau Wi-Fi est activée en appuyant sur la touche **ENABLED** (Activé).
- **Appuyez sur la touche SETUP A Wifi CONNECTION** (Configurer une connexion Wi-fi) pour démarrer le processus.
- S Appuyez ensuite sur la touche **SCAN FOR AVAILABLE ACCESS POINTS** (Rechercher les points d'accès disponibles).

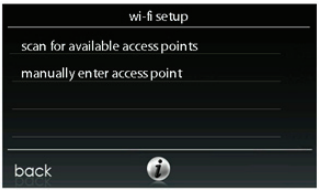

A12115

**Sélectionnez la connexion myHVACxxxxxx** dans la liste, puis appuyez sur la touche **NEXT** (Suivant) (myHVAC est suivi par les 6 derniers chiffres de votre adresse MAC de point d'accès sans fil; consultez la vignette qui se trouve à l'arrière de votre point d'accès sans fil TP-LINK).

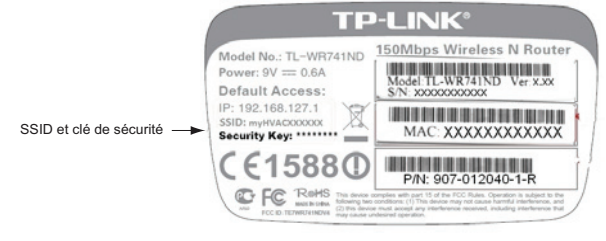

A12357

 $\bullet$  Vous devrez peut-être utiliser la flèche vers le bas pour passer au prochain écran où vous verrez s'afficher « myHVACxxxxx ».

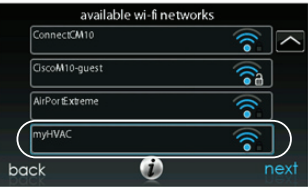

A12116

- $\bullet$  Utilisez le clavier qui s'affiche pour saisir la clé de sécurité Wi-Fi, puis appuyez sur la touche **NEXT** (Suivant).
	- d Touchez la zone d'entrée de la clé de sécurité pour que le clavier s'affiche.

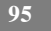

d La clé de sécurité se trouve à l'arrière du point d'accès sans fil TP--LINK.

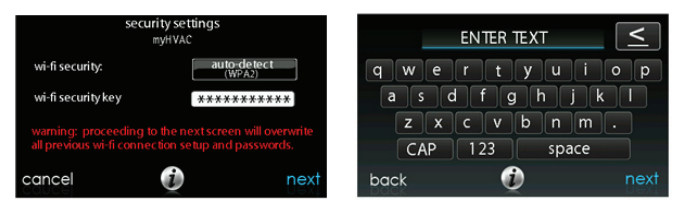

A12117

- $\bullet$  La commande vous informera que la connexion a réussi. Si c'est le cas, appuyez sur la touche **DONE** (Terminé).
	- d Dans le cas contraire, vérifiez les informations que vous avez saisies avant d'appuyer sur la touche **RETRY** (Réessayer). La commande effectuera le processus encore une fois.

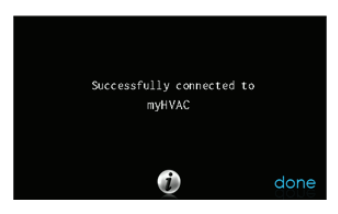

A12118

 $\bullet$  Une fois la commande connectée au réseau, allez à www.MyInfinityTouch.Carrier.com pour enregistrer l'appareil et démarrer l'accès à distance. Vous avez besoin de l'adresse MAC et du numéro de série de la commande murale tactile Infinity® et NON du point d'accès. Pour trouver le numéro de série et l'adresse MAC de votre commande murale tactile Infinity,

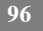

cliquez sur Menu, flèche vers le bas, Wireless et View My Infinity® Info (Voir info My Infinity). Cet écran vous fournira tous les renseignements dont le site MyInfinity® a besoin pour vous enregistrer.

- $\bullet$  En cas de problème, veuillez communiquer avec votre distributeur.
- S Une fois la connexion au serveur Web MyInfinity établie, l'écran d'état indique que vous êtes raccordé à la fois au réseau Wi--Fi et au serveur.

(TP--LINK® est une marque de commerce de TP--LINK Technologies Co., Ltd.)

## **8. Schémas de câblage**

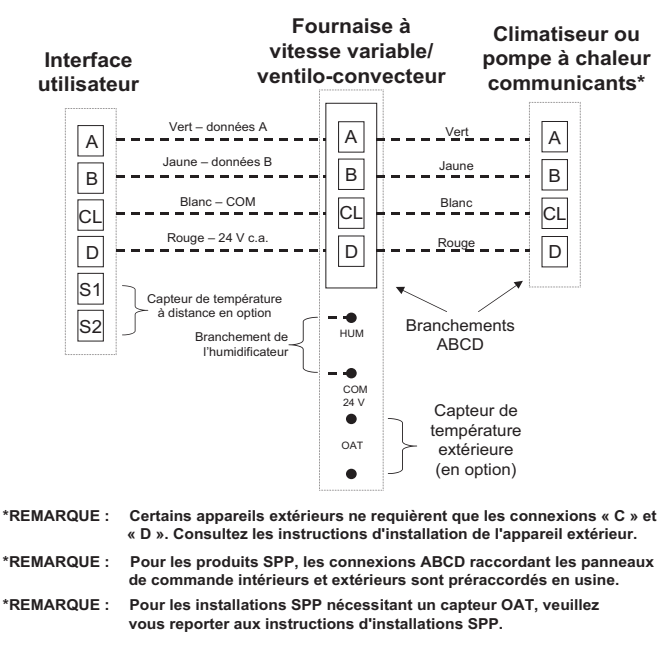

A13124

#### **Connexion universelle à quatre fils**
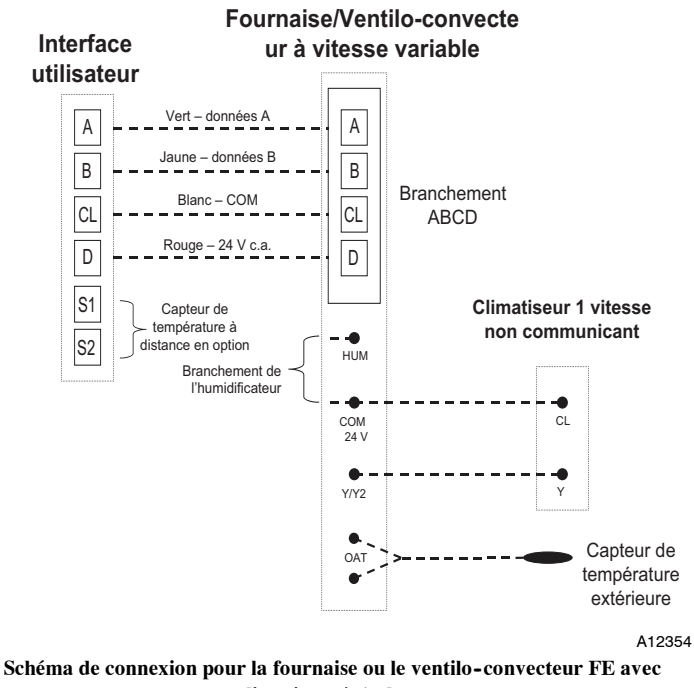

**climatiseur à 1 phase**

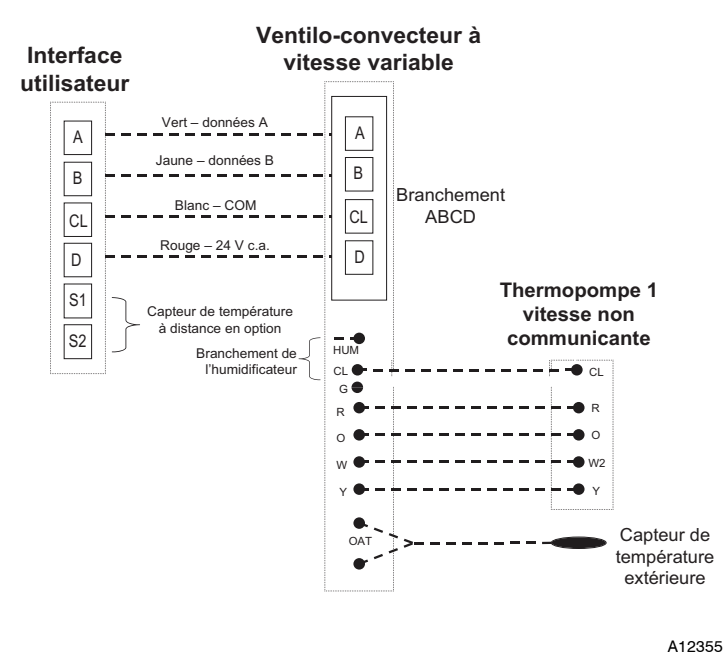

**Schéma de connexion pour ventilo--convecteur FE avec thermopompe à 1 phase sans communication**

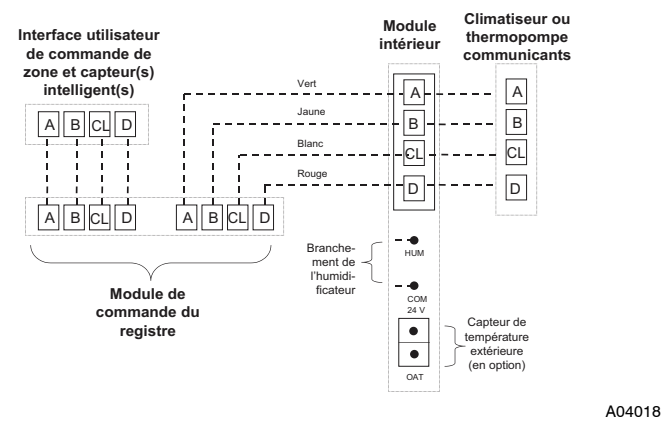

## **Connexion de zonage pour appareil intérieur communicant avec appareils extérieurs communicant à 2 phases**

**REMARQUE** : Certains appareils extérieurs ne requièrent que les connexions « C » et « D ». Consultez les instructions d'installation de l'appareil extérieur.

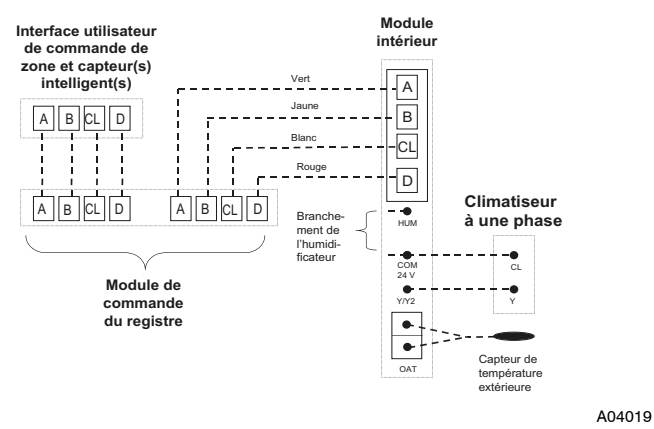

**Schéma de connexion de zonage pour la fournaise ou le ventilo--convecteur FE avec climatiseur à 1 phase non communicant**

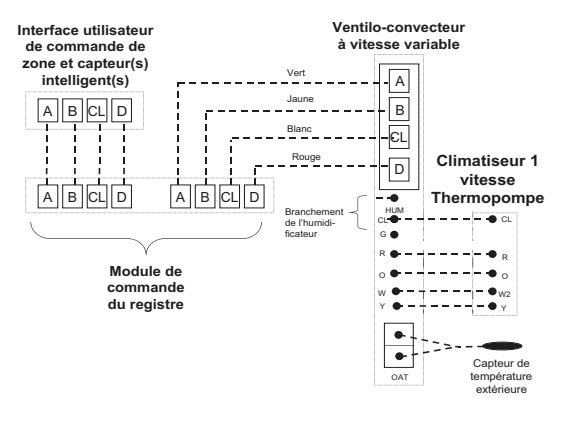

**Schéma de connexion de zonage pour le ventilo--convecteur FE avec thermopompe à 1 phase non communicante**

A07149

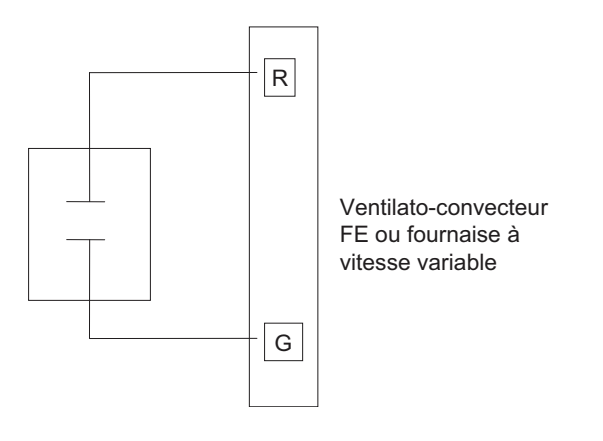

A07114

**Câblage d'entrée de la borne G pour fonctionnement de la soufflante**

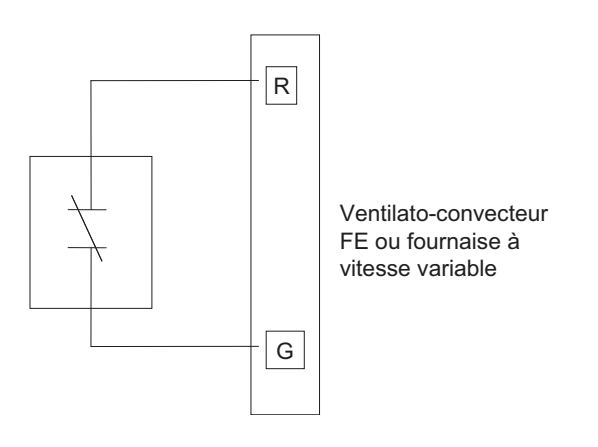

A07115

**Câblage d'entrée de la borne G pour arrêt du système**

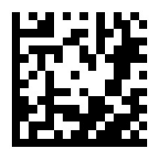

Infinity® et HYBRID HEAT® sont des marques de commerce ou des marques de commerce déposées de Carrier Corporation aux États-Unis et dans d'autres pays. Les autres marques et noms de produits sont des marques de commerce de leurs détenteurs respectifs.

Wi-Fi<sup>®</sup> est une marque déposée de Wi-Fi Alliance Corporation.

© 2015 Carrier Corp. • 7310 W. Morris St. • Indianapolis, IN 46231 **Nº catalogue: SYSTXCCITW – 1**<br>Date d'édition : 06/2015 997-011280-10-R

Le fabricant se réserve le droit de changer les fiches techniques ou la<sub>Remplace : SYSTXCCITW – 09SIFR<br>conception sans avis préalable et sans obligation de sa part.</sub>